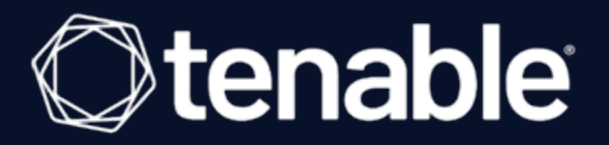

# Asset Inventory User Guide

Last Revised: September 21, 2023

# Table of Contents

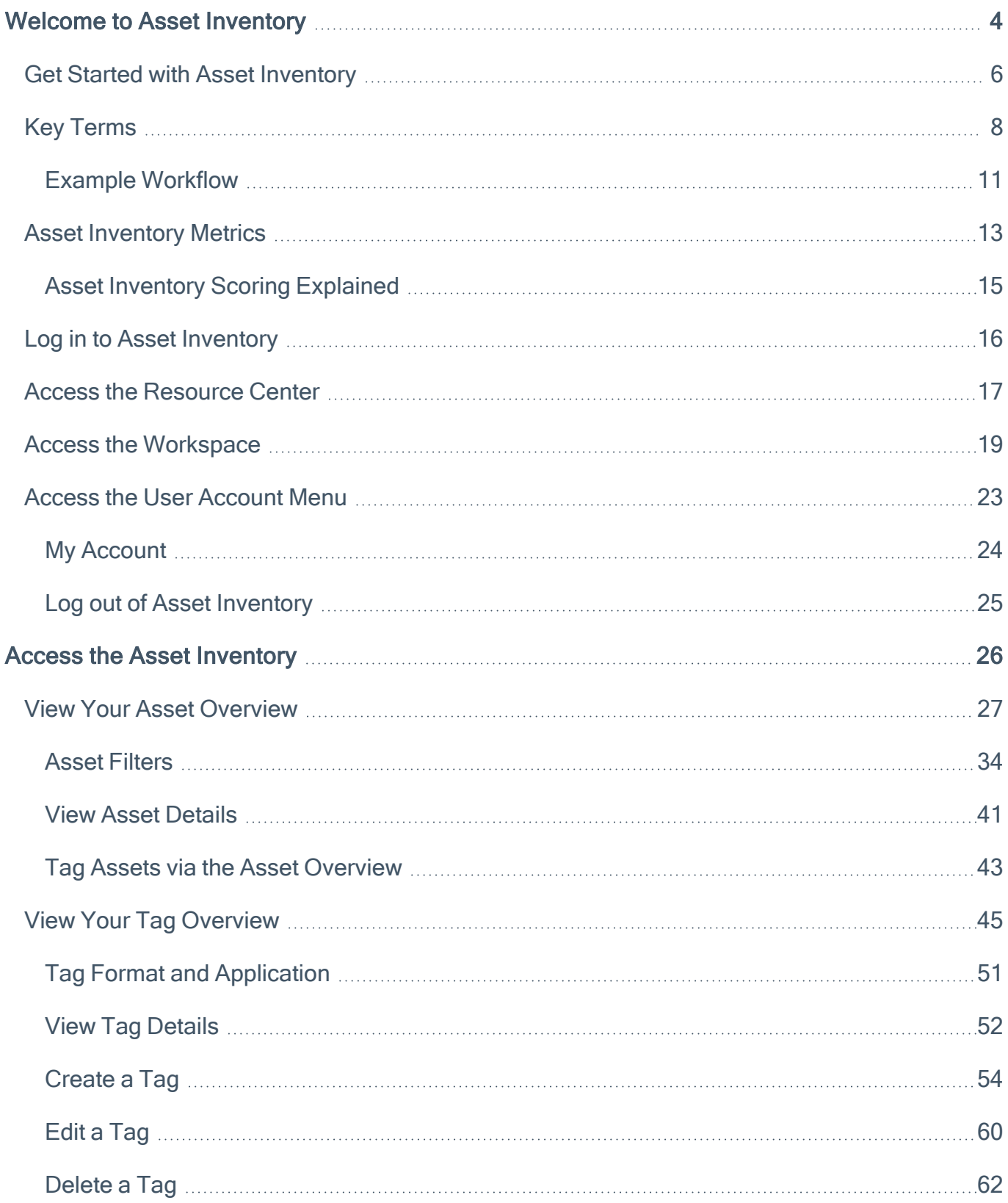

 $\circledcirc$ 

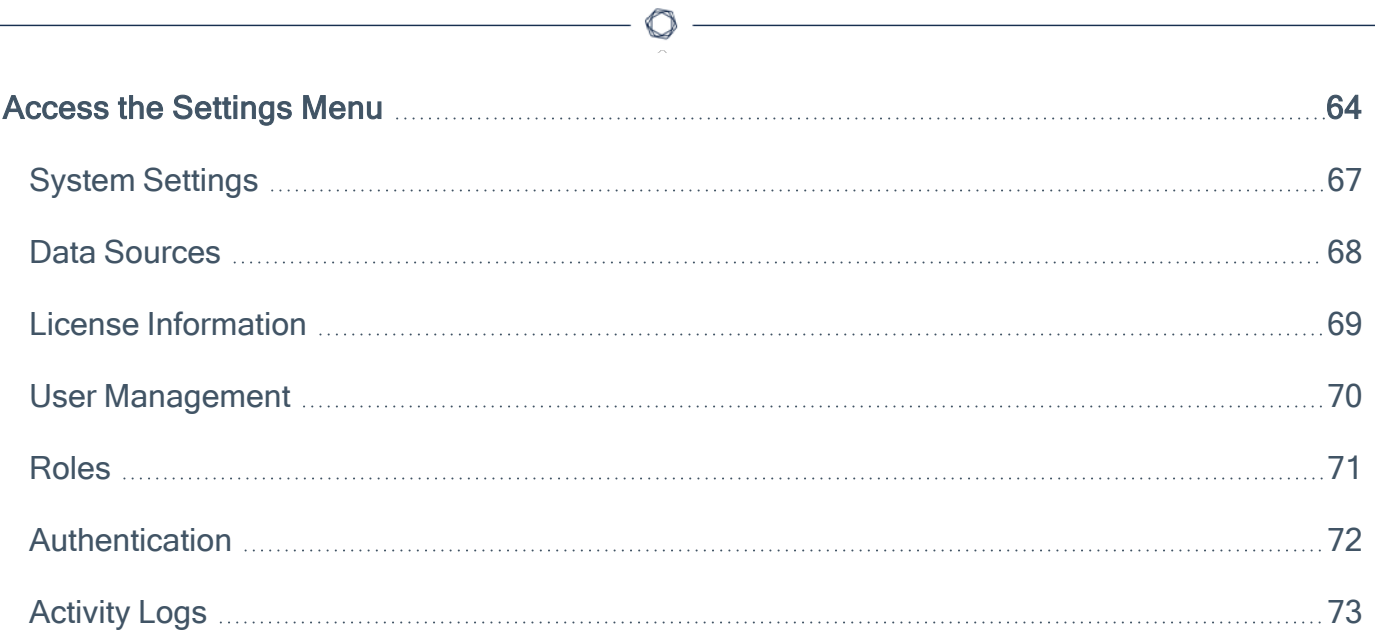

## <span id="page-3-0"></span>Welcome to Asset Inventory

The Tenable One Exposure Management Platform helps organizations gain visibility across the modern attack surface, focus efforts to prevent likely attacks and accurately communicate cyber risk to support optimal business performance.

The platform combines the broadest vulnerability coverage spanning IT assets, cloud resources, containers, web apps and identity systems, builds on the speed and breadth of vulnerability coverage from Tenable Research and adds comprehensive analytics to prioritize actions and communicate cyber risk. Tenable One allows organizations to:

- Gain comprehensive visibility across the modern attack surface
- Anticipate threats and prioritize efforts to prevent attacks
- Communicate cyber risk to make better decisions

Tip: For additional information on getting started with Tenable One products, check out the [Tenable](https://docs.tenable.com/quick-reference/Tenable-One-Deployment-Guide) One [Deployment](https://docs.tenable.com/quick-reference/Tenable-One-Deployment-Guide) Guide.

Asset Inventory is a package that includes the following products:

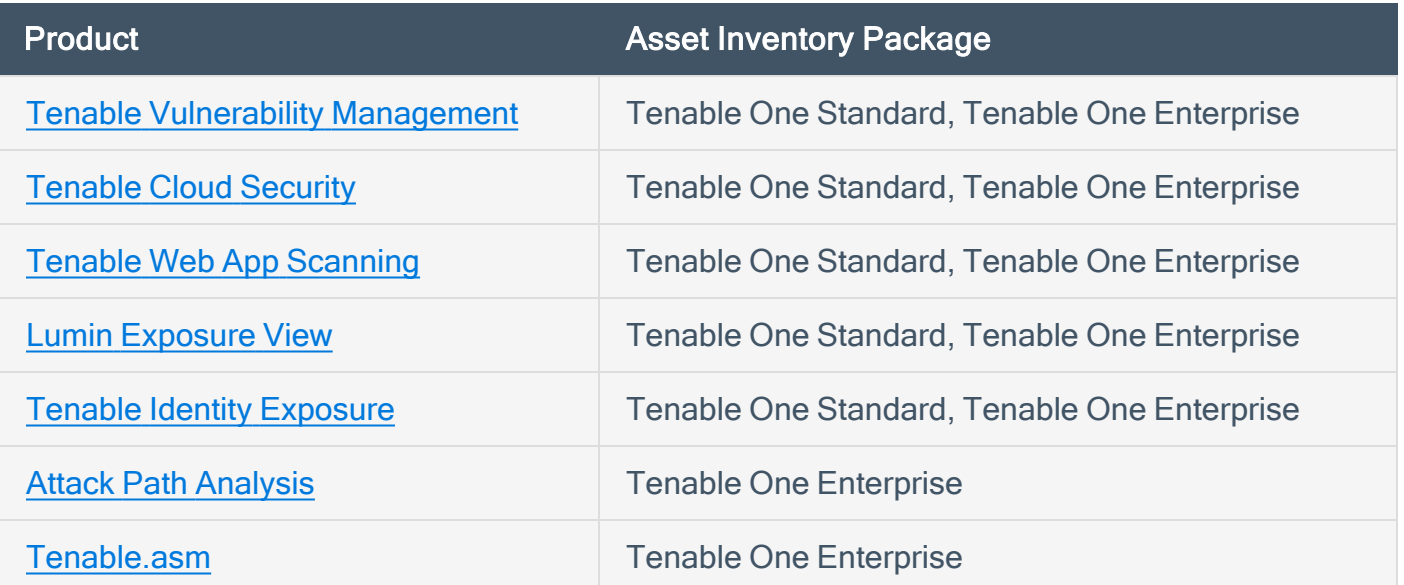

What to expect in this guide:

This user guide covers the following interfaces, which can be used alone or in tandem to support these common use cases:

 $\circ$ 

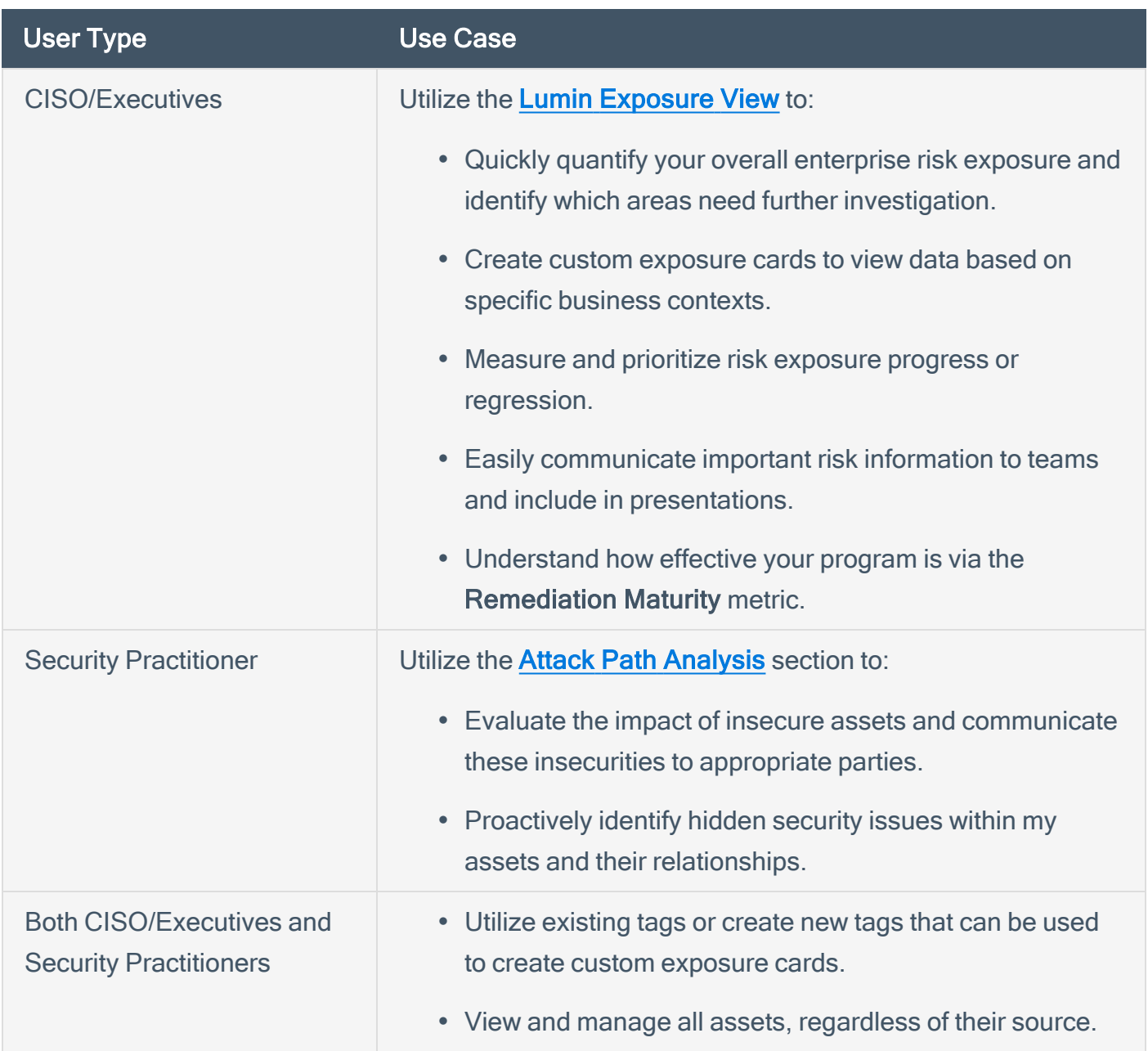

For more information, see Get Started with Asset [Inventory.](#page-5-0)

## <span id="page-5-0"></span>Get Started with Asset Inventory

Tenable recommends following these steps to get started with Asset Inventory data and functionality.

Tip: For additional information on getting started with Tenable One products, check out the [Tenable](https://docs.tenable.com/quick-reference/Tenable-One-Deployment-Guide) One [Deployment](https://docs.tenable.com/quick-reference/Tenable-One-Deployment-Guide) Guide.

#### Prepare

- Familiarize yourself with the Asset Inventory key [terms](#page-7-0).
- Familiarize yourself with the [categories](#page-12-0) and data metrics within Asset Inventory.
- Review the Tenable One Example [Workflow.](#page-10-0)

#### License, Access, and Log In

- Acquire a license:
	- 1. Determine the interface that best suits your business objectives. For more information on use cases, see [Welcome](#page-3-0) to Asset Inventory.
	- 2. Contact your Tenable representative to purchase the appropriate package.

#### Configure Asset Inventory for Use

- Configure your Asset [Inventory](#page-63-0) settings.
- View your data [sources.](#page-67-0)

#### Assess Your Exposure

Review your CES and perform analysis:

#### $\circledcirc$

- Access **Asset Inventory**, where you can:
	- <sup>o</sup> View all of your assets and asset details within Asset Inventory.
	- <sup>o</sup> View all of your tags and tag details within Asset Inventory.
	- <sup>o</sup> Create and manage tags.

# <span id="page-7-0"></span>Key Terms

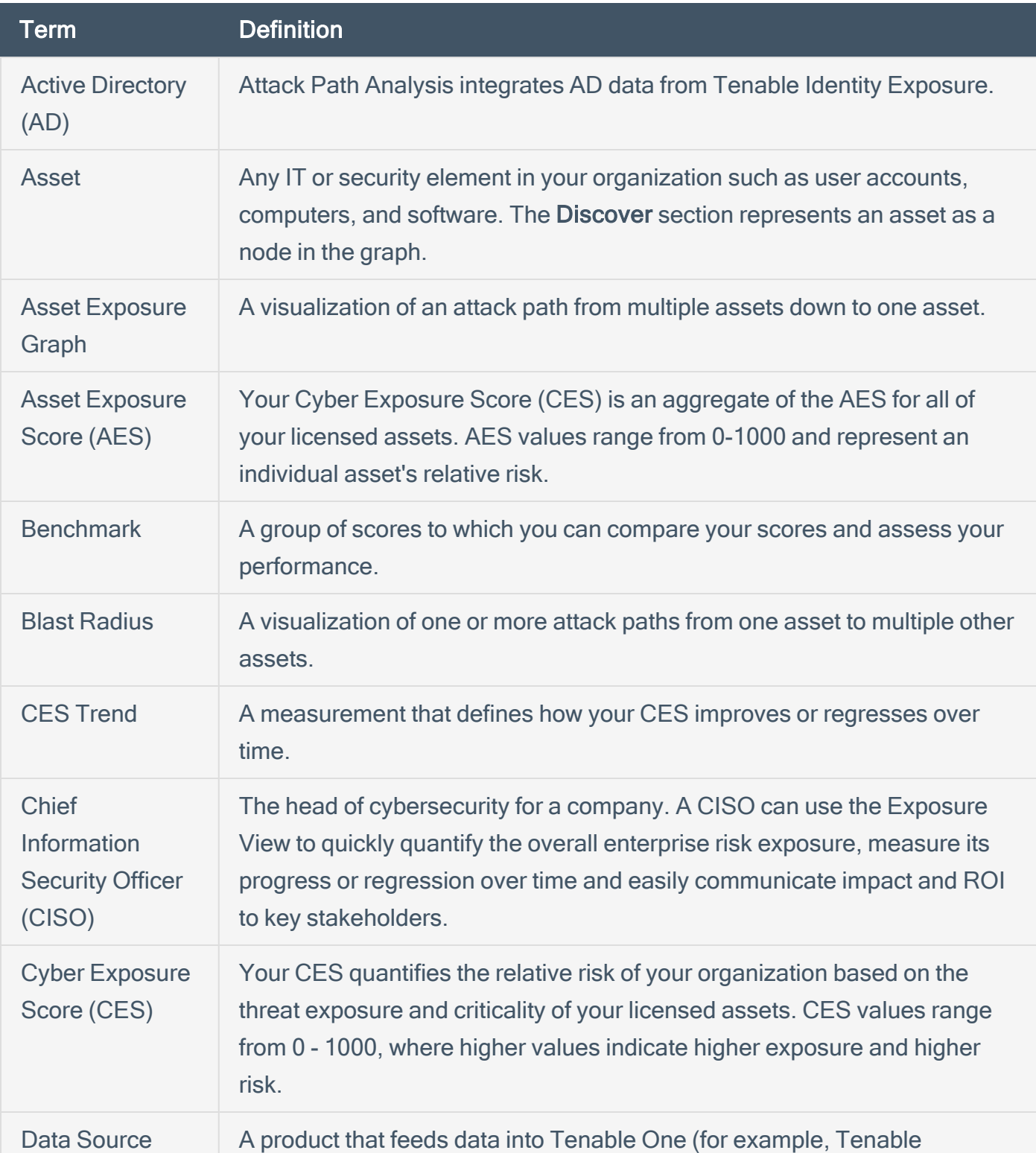

 $\circledcirc$ 

The following key terms apply to the Asset Inventory user interface.

<span id="page-8-0"></span>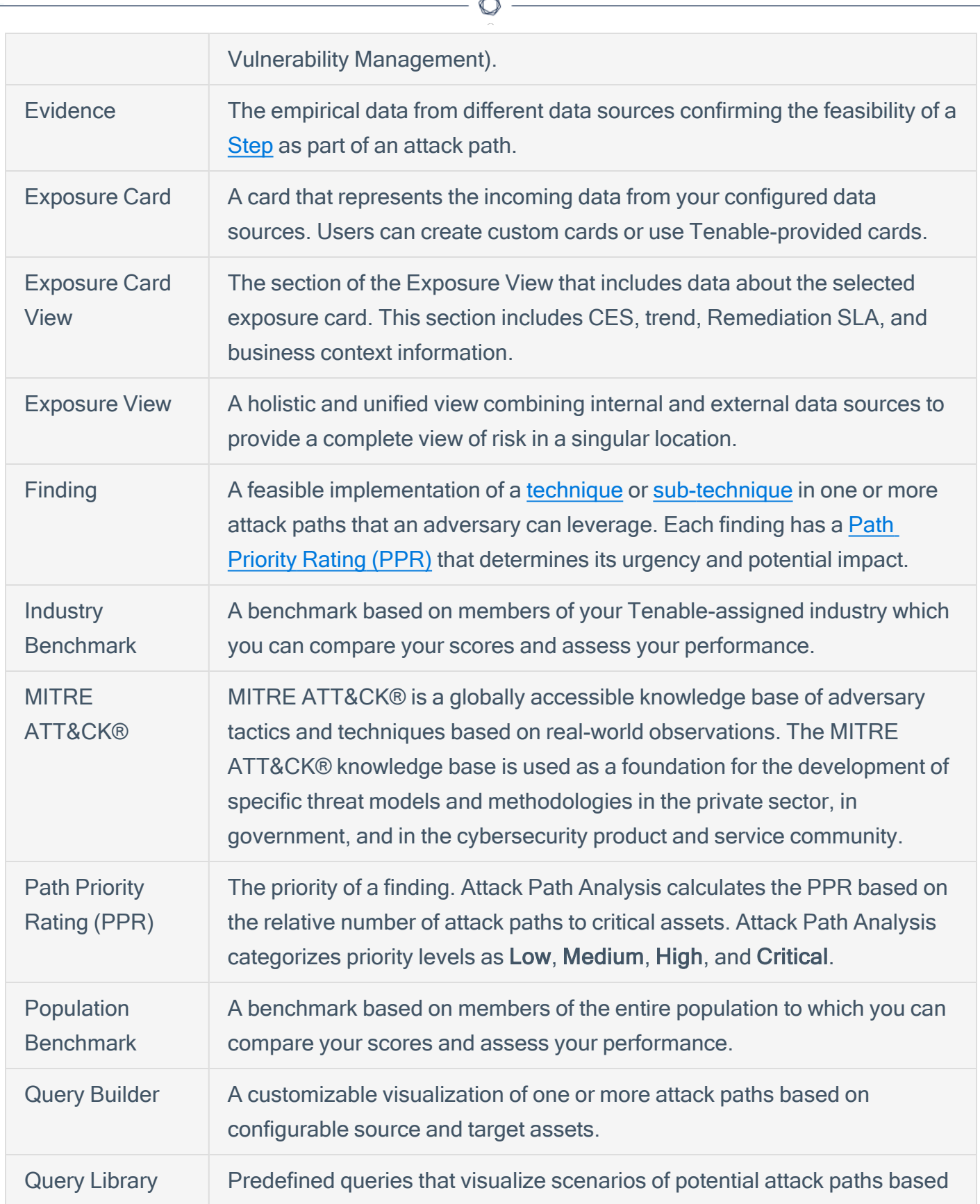

Fm.

<span id="page-9-1"></span><span id="page-9-0"></span>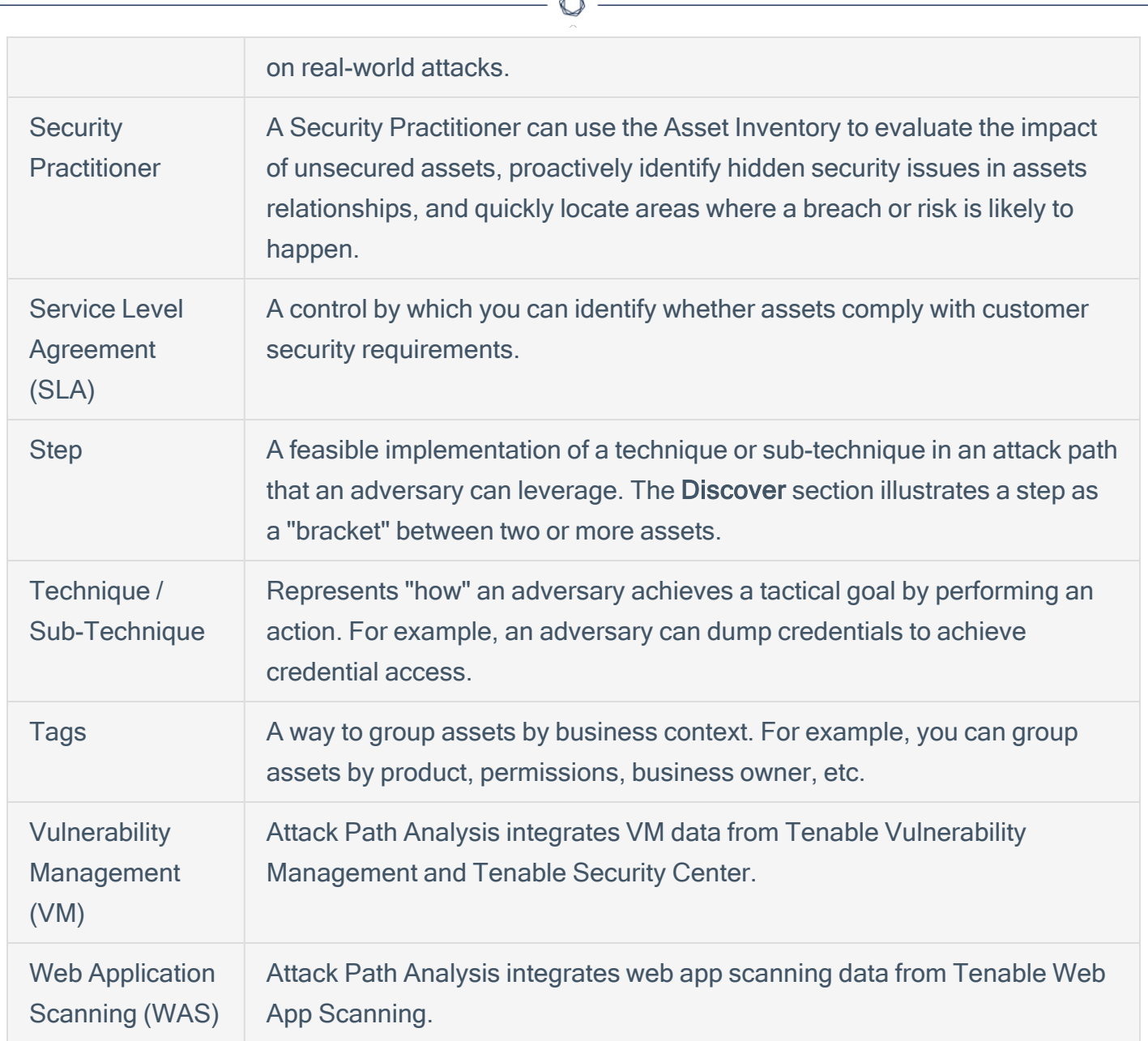

A

## <span id="page-10-0"></span>Example Workflow

The following scenario describes a common use case where the Lumin Exposure View, Asset Inventory, and Attack Path Analysis interfaces work in conjunction to assist a company in analyzing and prioritizing their data.

#### Getting Started

Joe logs in and lands on the **[Workspace](#page-18-0)** landing page, where he can see all of his Tenable products and the Tenable One pages he can access. Since he needs to see his exposure risks globally, he selects Lumin [Exposure](https://docs.tenable.com/tenableone/lumin-exposure-view/Content/ExposureView/ExposureView.htm) View. Joe then lands on the Global Lumin Exposure View, where he can see Vulnerability Management, Tenable Identity Exposure, Tenable Web App Scanning, and Cloud data unified into a single score. He may be wondering, "Which category is driving the score?". For this, in the [CES](https://docs.tenable.com/tenableone/lumin-exposure-view/Content/ExposureView/ViewCES.htm) section, he can select Per Category > Computing Resources, and filter all the data on the page.

As Joe reviews the metrics to prepare for his next executive meeting, he can change the date ranges so that he can see what's changed over time and high level indicators of why the changes occurred. Since there was a significant change in the score last week, he decides to [comment](https://docs.tenable.com/tenableone/lumin-exposure-view/Content/ExposureView/CommentExposureView.htm) on the [CES Trend](https://docs.tenable.com/tenableone/lumin-exposure-view/Content/ExposureView/ViewCESTrend.htm) section to ask his coworker, Rachel, for more details.

#### **Prioritize**

Now that Joe has a better understanding of the score and which category is driving it, his next question is "Which business owners (i.e., tags) do we need to chase?". Now, he can look at the [Tag](https://docs.tenable.com/tenableone/lumin-exposure-view/Content/ExposureView/ViewTagPerformance.htm) **[Performance](https://docs.tenable.com/tenableone/lumin-exposure-view/Content/ExposureView/ViewTagPerformance.htm)** section to quickly see which tags are the highest contributors to his score. This helps Joe prioritize his focus. Again, If he needs more details or has an action item for Rachel, Joe can comment directly on the Tag Performance section in the Exposure View. Rachel can then drill down into the Tag [Details](https://docs.tenable.com/tenableone/asset-inventory/Content/AssetInventory/ViewTagDetails.htm) to get further information.

Since there's been a priority in process and products, Joe decides to review how his internal [Remediation](https://docs.tenable.com/tenableone/lumin-exposure-view/Content/ExposureView/ViewRemediationSLA.htm) SLA efficiency has improved. By expanding the date range to include the past 6 months, he can report on the positive trend in addressing the crucial risks within the set number of days. Seeing how he missed his target SLA efficiency last week, Joe can look at what's outside of SLA (how many risks, how many days, and which tags) to determine what he needs to follow up on.

He wants to share this **Exposure View** with his entire team, so he exports and emails to the team with a high level summary and action items.

Joe takes note of the businesses he wants to focus on within the Tag Performance widget, and then creates a custom [exposure](https://docs.tenable.com/tenableone/lumin-exposure-view/Content/ExposureView/CreateExposureCard.htm) card for each one.

#### **Customize**

Now, Joe takes a look at his **[Exposure](https://docs.tenable.com/tenableone/lumin-exposure-view/Content/ExposureView/ViewExposureCardLibrary.htm) Card Library**. At a glance, he can see his General and Custom exposure cards, where he can also see a high level preview of each card's CES and CES trend.

Should he need to create a Lumin Exposure View with a different segment, he may ask Rachel to help create a [custom](https://docs.tenable.com/tenableone/asset-inventory/Content/AssetInventory/CreateTag.htm) tag within the Asset [Inventory](https://docs.tenable.com/tenableone/asset-inventory/Content/AssetInventory/AssetInventory.htm). Rachel creates a tag that is data agnostic (so he can mix and match assets for a tag) and then a custom card using the new tag. She [shares](https://docs.tenable.com/tenableone/lumin-exposure-view/Content/ExposureView/ShareExposureView.htm) this new Lumin Exposure View with Joe. Since Joe needs more details, he clicks on the Top Affecting tags link and jumps directly to the Asset Inventory where he can see all the assets associated with this tag. Here, he can also view asset [details,](https://docs.tenable.com/tenableone/asset-inventory/Content/AssetInventory/ViewAssetDetails.htm) and can even navigate directly to the data source product for more information. Rachel realizes that the static tag should actually be a dynamic tag, so she [edits](https://docs.tenable.com/tenableone/asset-inventory/Content/AssetInventory/EditTag.htm) the tag configuration.

#### Incidents and Actions

Thomas is on the InfoSec team and is responsible for any incidents. His main focus is the [Attack](https://docs.tenable.com/tenableone/attack-path-analysis/Content/AttackPath/AttackPath.htm) Path [Analysis](https://docs.tenable.com/tenableone/attack-path-analysis/Content/AttackPath/AttackPath.htm) section, where he can build a [custom](https://docs.tenable.com/tenableone/attack-path-analysis/Content/AttackPath/QueryBuilder.htm) query highlighting his most sensitive assets. He can then [interact](https://docs.tenable.com/tenableone/attack-path-analysis/Content/AttackPath/InteractWithAttackPath.htm) with the attack path data and proactively see potential attack paths and techniques. Here, Thomas can answer the following key questions:

- In my environment, what are all possible attack paths between two assets or asset types?
- In my environment, what are all possible attack paths that leverage a specific technique?
- What assets are in jeopardy if one specific asset is compromised? (Blast [Radius](https://docs.tenable.com/tenableone/attack-path-analysis/Content/AttackPath/BlastRadius.htm))
- How do all assets in my network affect one specific asset in my environment? ([Asset](https://docs.tenable.com/tenableone/attack-path-analysis/Content/AttackPath/AssetExposureGraph.htm) [Exposure](https://docs.tenable.com/tenableone/attack-path-analysis/Content/AttackPath/AssetExposureGraph.htm))
- Where is an asset within the attack path?
- How critical is an asset?

## <span id="page-12-0"></span>Asset Inventory Metrics

The following metrics are used to assess data within Asset Inventory:

## Cyber Exposure Score (CES)

Asset Inventory calculates a dynamic CES that represents exposure risk as an integer between 0 and 1000, based on the Asset Exposure Score (AES) values for assets. Higher CES values indicate higher risk.

Note: Asset Inventory does not include assets older than 90 days in your CES.

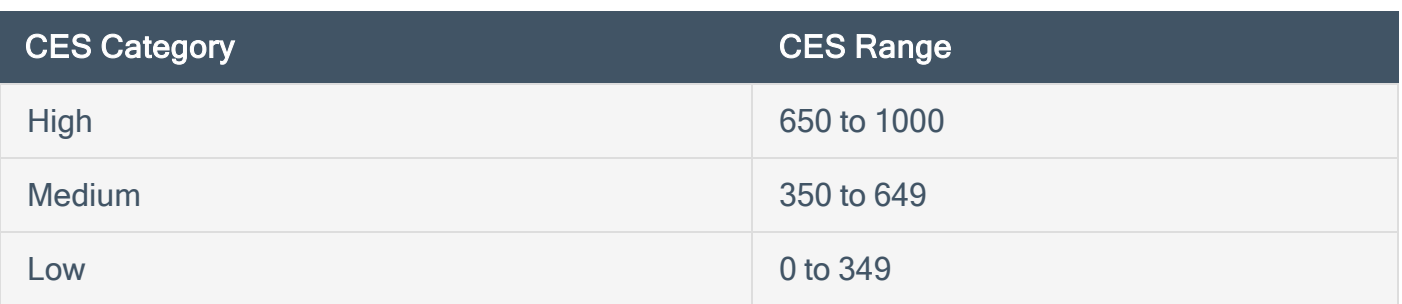

### Asset Exposure Score (AES)

Asset Inventory calculates a dynamic AES for each asset on your network to represent the asset's relative exposure as an integer between 0 and 1000. A higher AES indicates higher exposure.

Note: Asset Inventory does not calculate an AES for unlicensed assets.

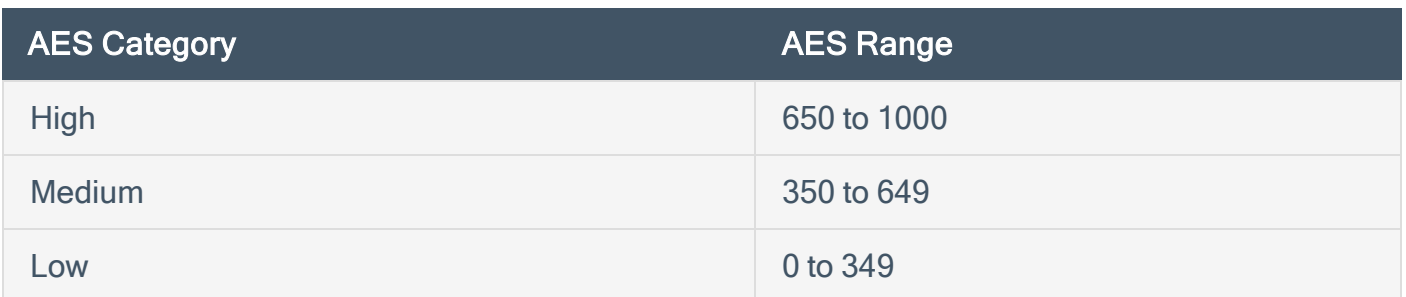

#### Asset Inventory Categories

Asset Inventory products refer to data sources as Categories. For more information, see [Data](#page-67-0) [Sources.](#page-67-0)

Additionally, Asset Inventory uses specific icons to represent each category within the user interface.

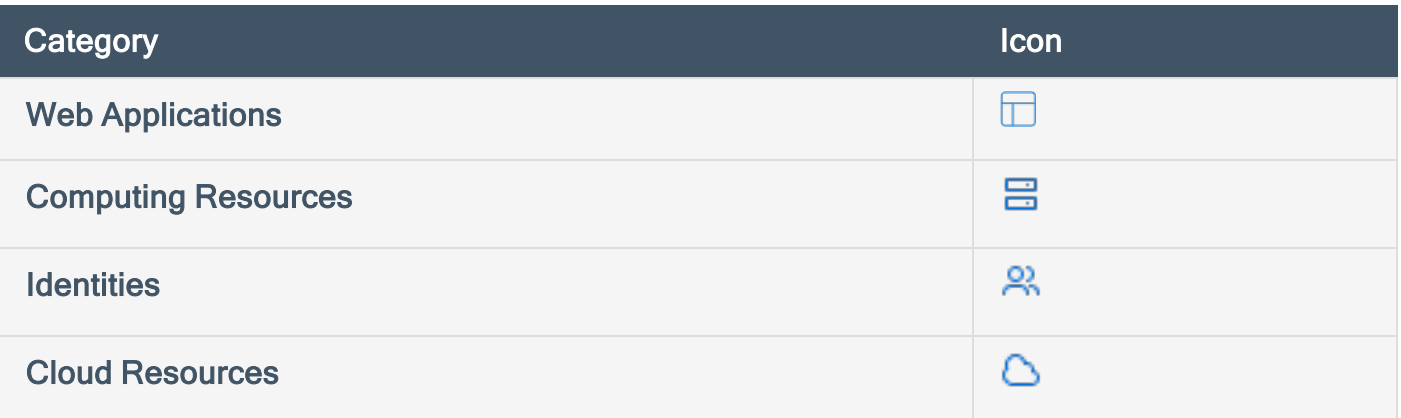

 $\circledcirc$ 

## <span id="page-14-0"></span>Asset Inventory Scoring Explained

The building blocks for the Cyber Exposure Score (CES) in the Tenable One Exposure Management Platform are similar to those used for years in Tenable products (e.g., Tenable Vulnerability Management, Tenable Lumin). These mechanisms have to date only been used for vulnerability management data. Tenable One expands these concepts into new realms of the attack surface: Web Applications (Tenable Web App Scanning), Cloud Resources (Tenable Cloud Security), and Identity (Tenable Identity Exposure).

 $\circlearrowright$ 

For more information on Tenable One scoring, see the Tenable One Scoring [Explained](https://docs.tenable.com/tenableone/scoring-explained) Quick Reference Guide.

## <span id="page-15-0"></span>Log in to Asset Inventory

To log in to Asset Inventory:

1. In a supported browser, navigate to <https://cloud.tenable.com/>. The login page appears.

 $\mathbb O$ 

- 2. Type your Username and Password credentials.
- 3. Click Login.

The **[Workspace](#page-18-0)** page appears.

4. Click the Asset Inventory tile.

The Asset Inventory interface appears.

### <span id="page-16-0"></span>Access the Resource Center

The Resource Center displays a list of informational resources including product announcements, product walkthroughs, and user guide documentation.

O

To access the Resource Center:

1. In the upper-right corner, click the  $\overline{0}$  button.

The Resource Center menu appears.

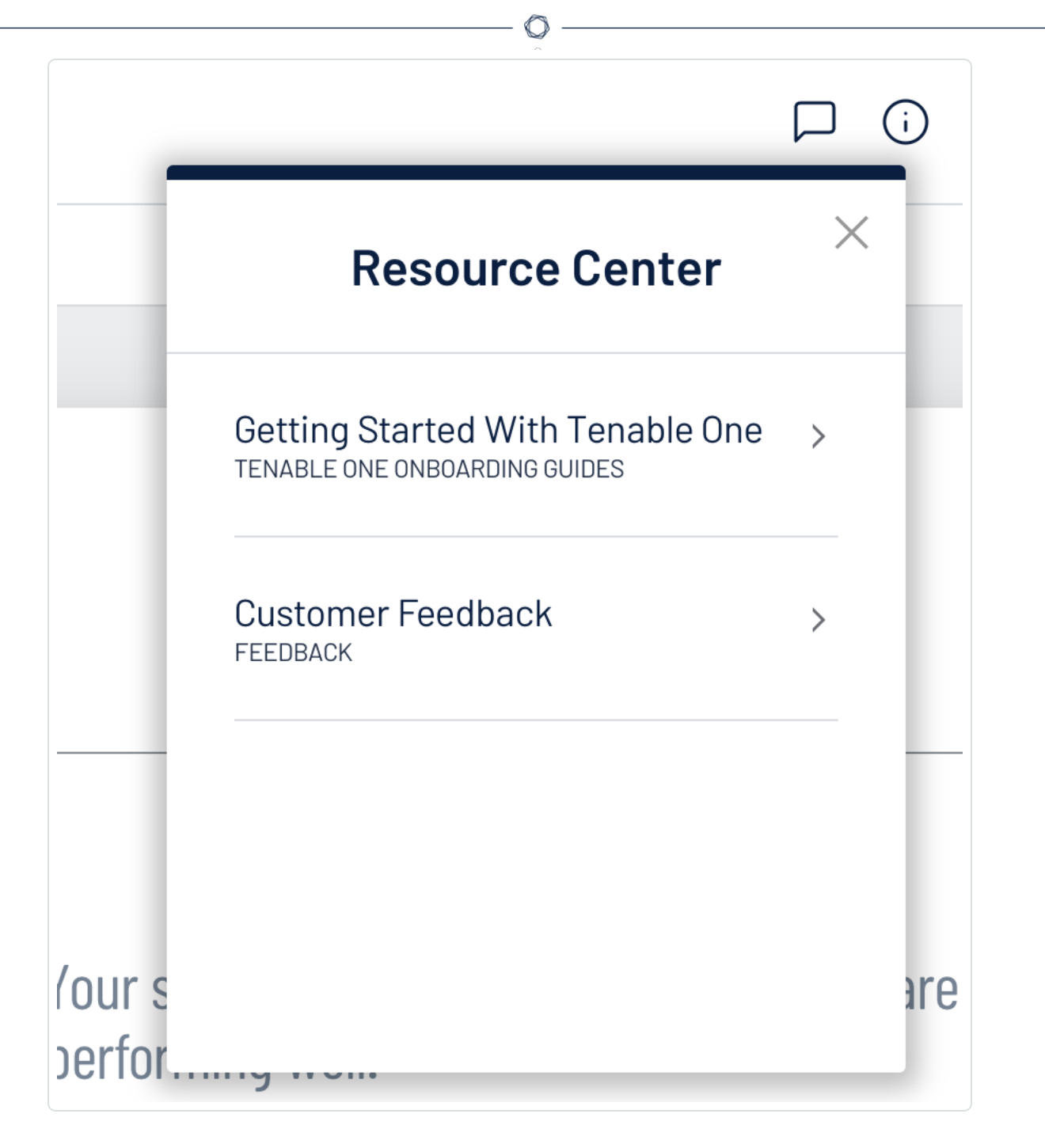

2. Click a resource link to navigate to that resource.

## <span id="page-18-0"></span>Access the Workspace

When you log in to Tenable, the Workspace page appears by default. On the Workspace page, you can switch between your Tenable applications or set a default application to skip the Workspace page in the future. You can also switch between your applications from the Workspace menu, which appears in the top navigation bar.

The following feature is not supported in Tenable Vulnerability Management Federal Risk and Authorization Management Program (FedRAMP) environments. For more information, see the [FedRAMP](https://docs.tenable.com/PDFs/FedRAMP/FedRAMP_Product_Offering.pdf) Product Offering.

### Open the Workspace Menu

To open the Workspace menu:

1. From any Tenable application, in the upper-right corner, click the **in** button.

The **Workspace** menu appears.

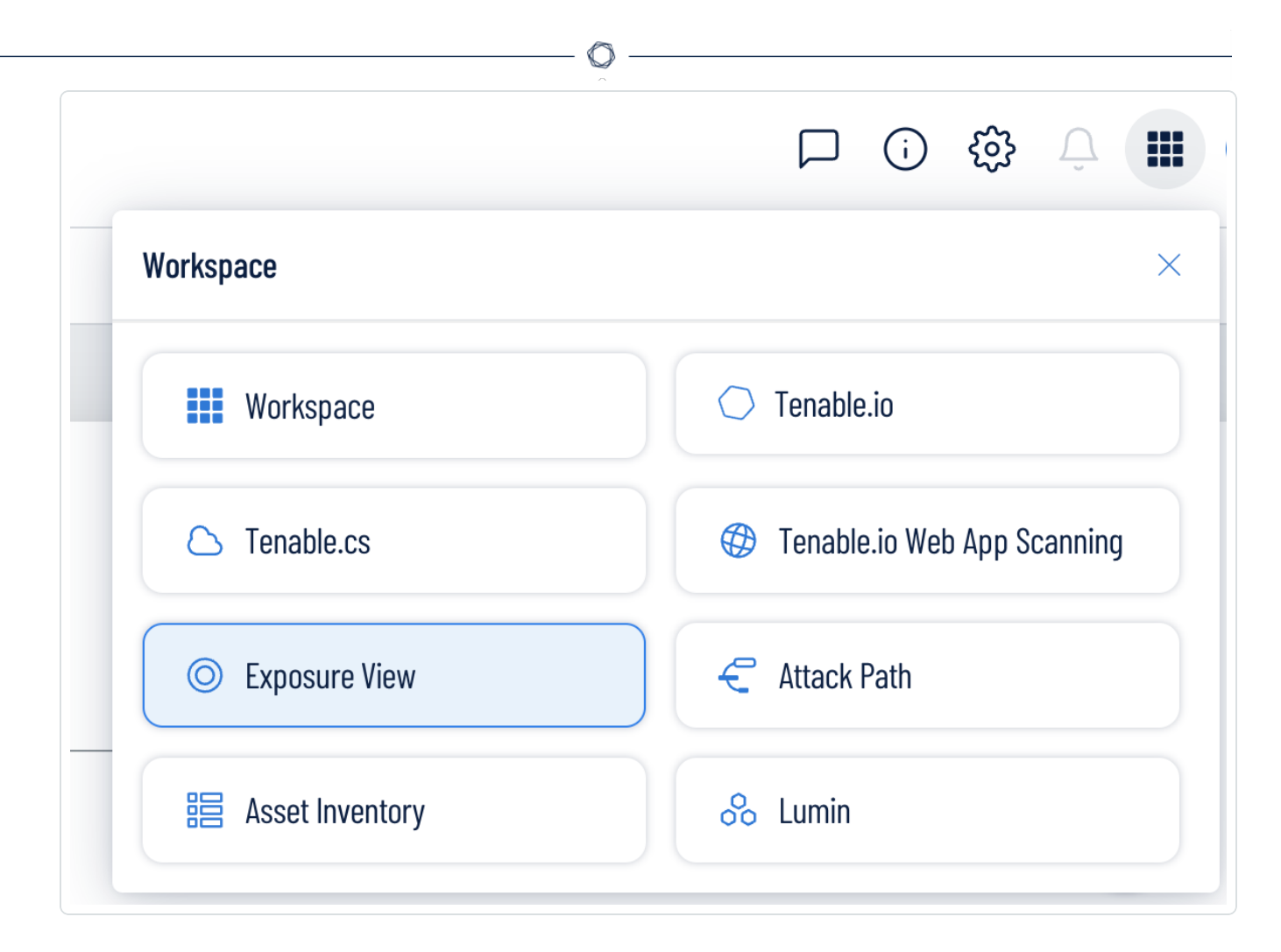

2. Click an application tile to open it.

#### View the Workspace Page

To view the Workspace page:

1. From any Tenable application, in the upper-right corner, click the  $\blacksquare$  button.

The Workspace menu appears.

2. In the Workspace menu, click Workspace.

#### The **Workspace** page appears.

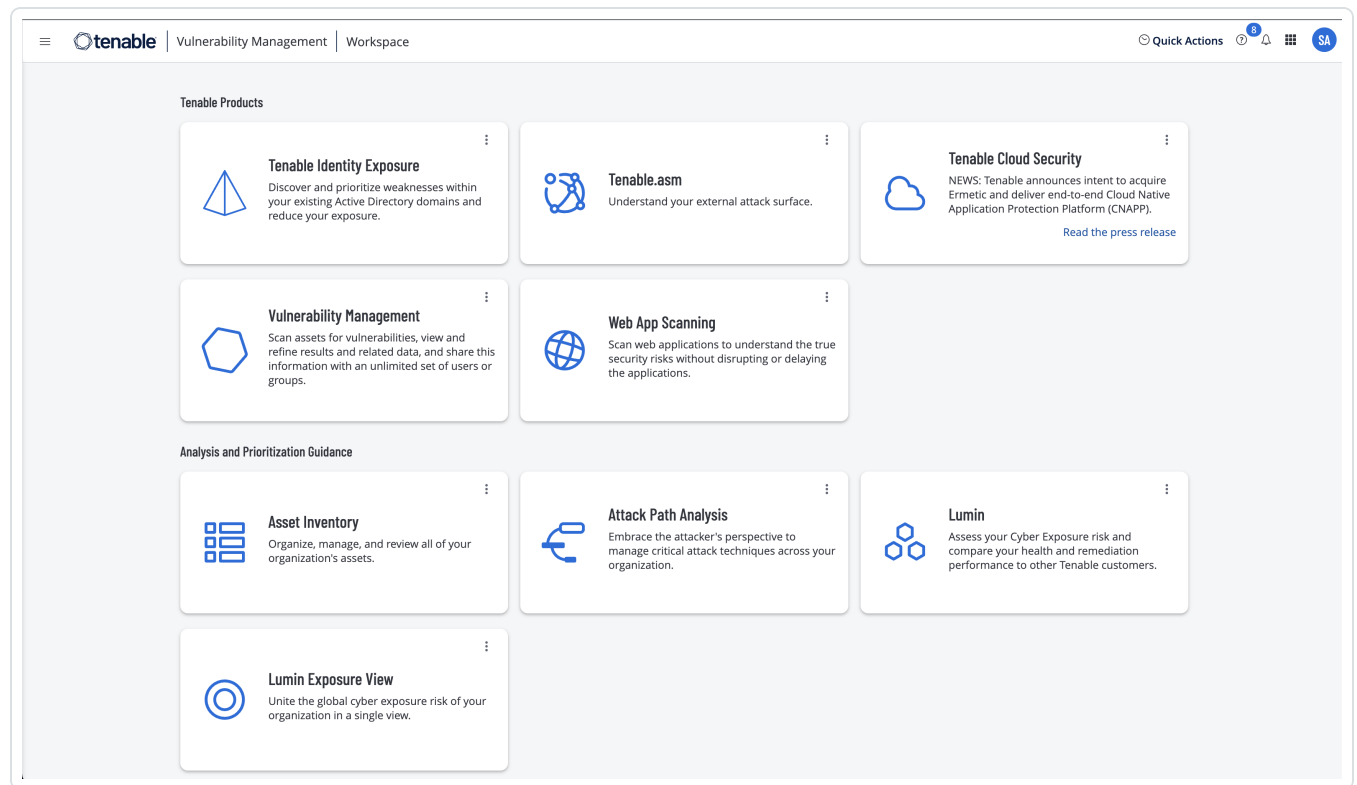

#### Set a Default Application

When you log in to Tenable, the Workspace page appears by default. However, you can set a default application to skip the Workspace page in the future.

By default, users with the Administrator, Scan Manager, Scan Operator, Standard, and Basic roles can set a default application. If you have another role, contact your administrator and request the Manage permission under My Account. For more information, see [Custom](https://docs.tenable.com/vulnerability-management/Content/Settings/access-control/CustomRoles.htm) Roles.

To set a default login application:

1. Log in to Tenable.

The Workspace page appears.

2. In the top-right corner of the application to choose, click the: button.

A menu appears.

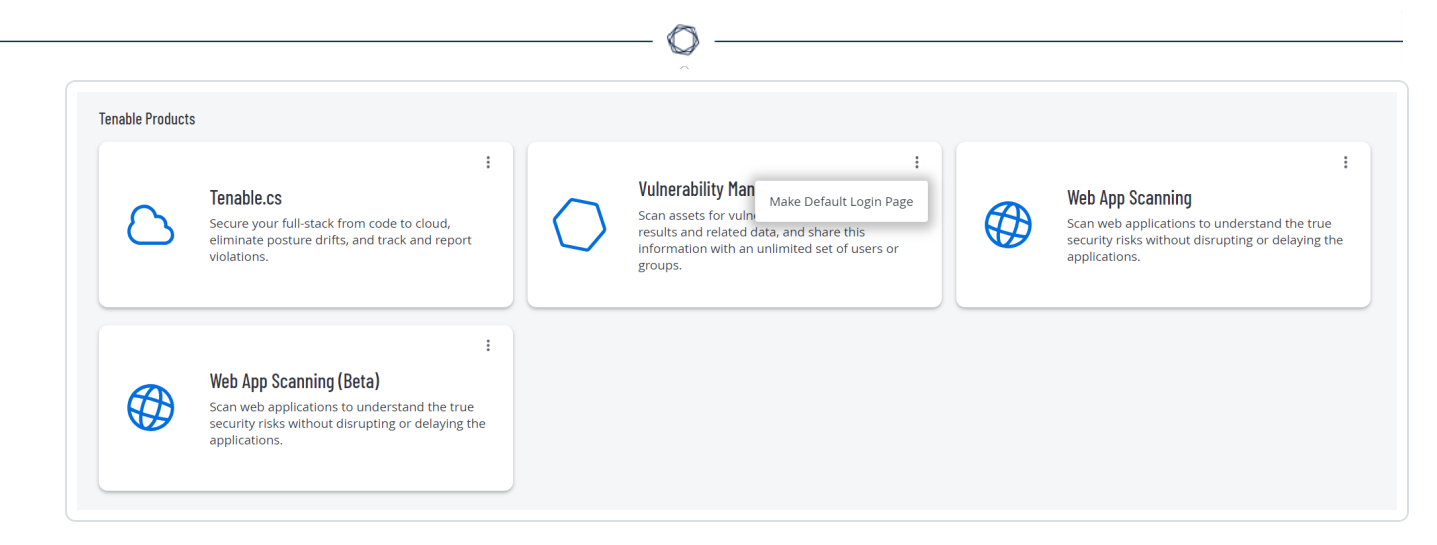

3. In the menu, click Make Default Login Page.

This application now appears when you log in.

### Remove a Default Application

To remove a default login application:

1. Log in to Tenable.

The Workspace page appears.

2. In the top-right corner of the application to remove, click the: button.

A menu appears.

3. Click Remove Default Login Page.

The Workspace page now appears when you log in.

## <span id="page-22-0"></span>Access the User Account Menu

To access the user account menu:

1. In the upper-right corner, click the blue user circle.

The user account menu appears.

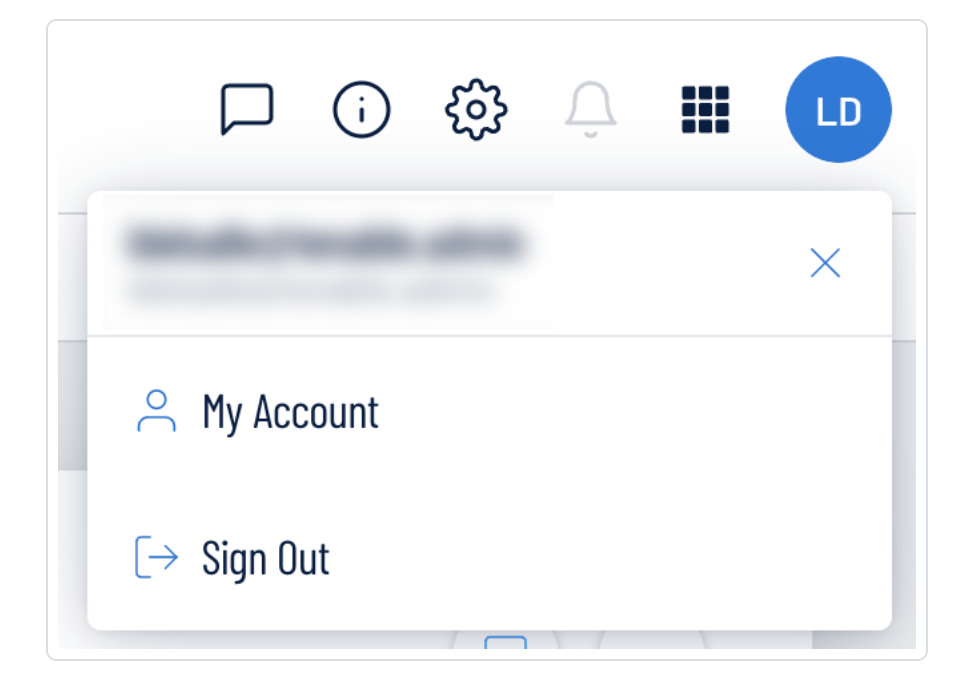

- 2. Do one of the following:
	- Click My [Account](#page-23-0) to make changes to your own user account. See My Account for more information.
	- Log out of Tenable Vulnerability Management. See Log out of Asset [Inventory](#page-24-0) for more information.

# <span id="page-23-0"></span>My Account

The My Account option in the user [account](#page-22-0) menu directs you to the My Account page, where you can make changes to your own user account. For more information, see [Settings](https://docs.tenable.com/vulnerability-management/Content/Settings/AboutSettings.htm) within the Tenable Vulnerability Management User Guide .

 $\circledcirc$ 

# <span id="page-24-0"></span>Log out of Asset Inventory

To log out of Asset Inventory:

- 1. Access the user [account](#page-22-0) menu.
- 2. Click Sign Out.

 $\circledcirc$ 

## <span id="page-25-0"></span>Access the Asset Inventory

The Asset Inventory in Asset Inventory allows you to easily view and manage all of your assets in one location, regardless of their source. You can quickly see which assets are new or updated in the last week, as well as analyze which percentage of assets comes from each individual source. You can also view, manage, and apply tags to assets.

Note: The Asset Inventory does not currently support Tenable.asm (Domain Inventory) data.

#### To access the Asset Inventory:

- 1. In the upper-left corner of the page, click the  $\equiv$  button.
- 2. In the Analytics section, click Asset Inventory.

#### The Asset Inventory page appears.

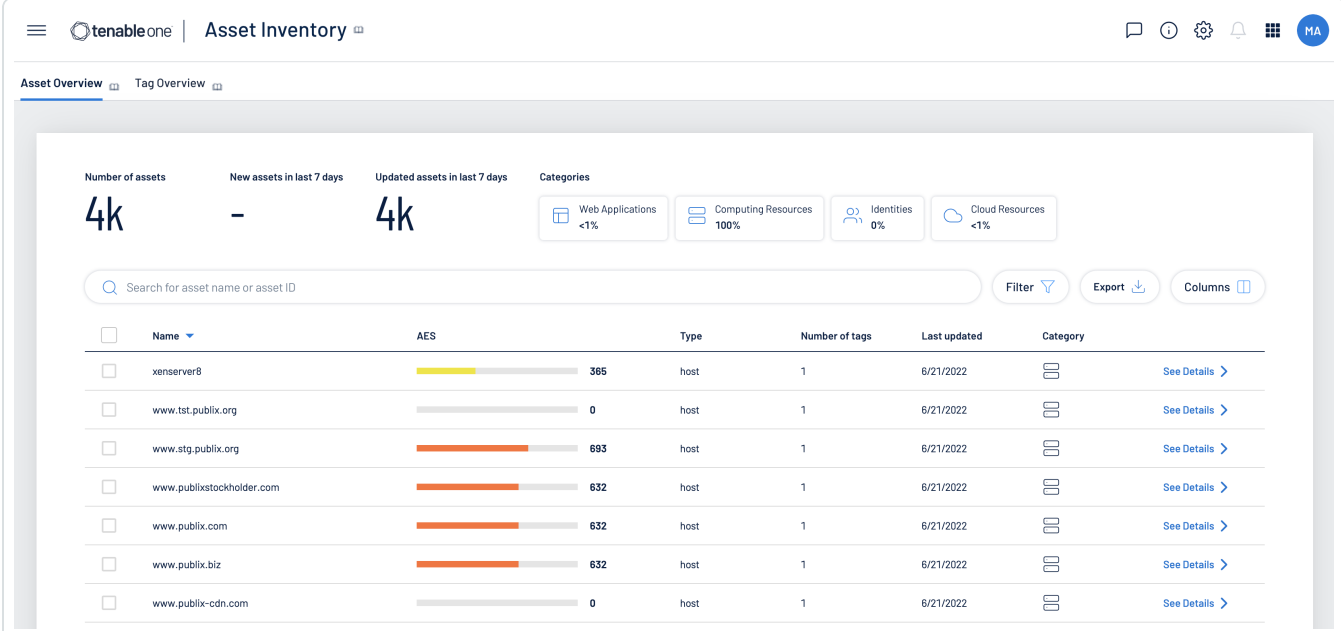

#### In the Asset Inventory, you can:

- [View](#page-26-0) your Asset Overview.
- [View](#page-44-0) your Tag Overview.

## <span id="page-26-0"></span>View Your Asset Overview

The Asset Overview allows you to view and manage all of your assets. You can quickly see which assets are new or updated in the last week, as well as analyze which percentage of assets come from each individual category.

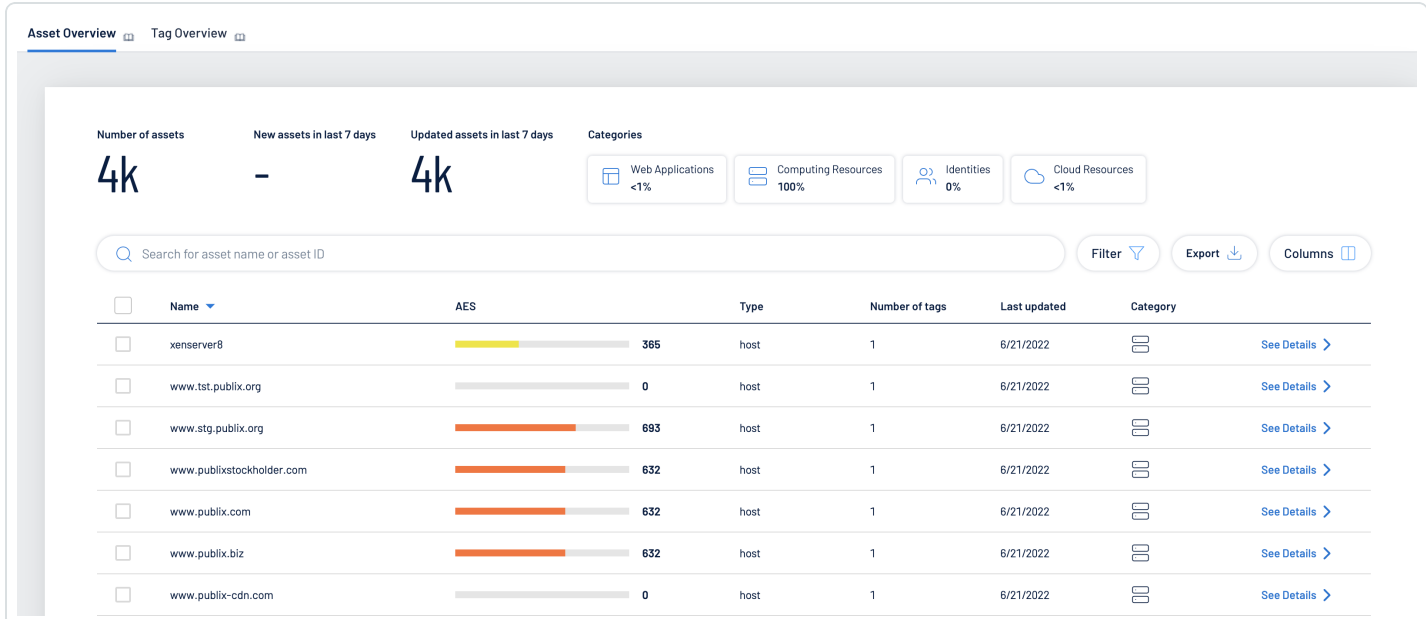

#### To view your Asset Overview:

- 1. Access the Asset [Inventory](#page-25-0).
- 2. At the top of the page, click the Asset Overview tab.

The Asset Overview appears.

In the Asset Overview, you can:

- View the total number of assets within your Asset Inventory.
- View the total number of new assets added to your Asset Inventory within the last 7 days.
- View the total number of updated assets within your Asset Inventory within the last 7 days.
- In the Categories section, click a category tile to see only data for assets that come from that specific category.

The asset numbers at the top of the page and the asset list update accordingly.

- Use the Search box to search for a specific asset in the asset list.
- Filter the asset list:

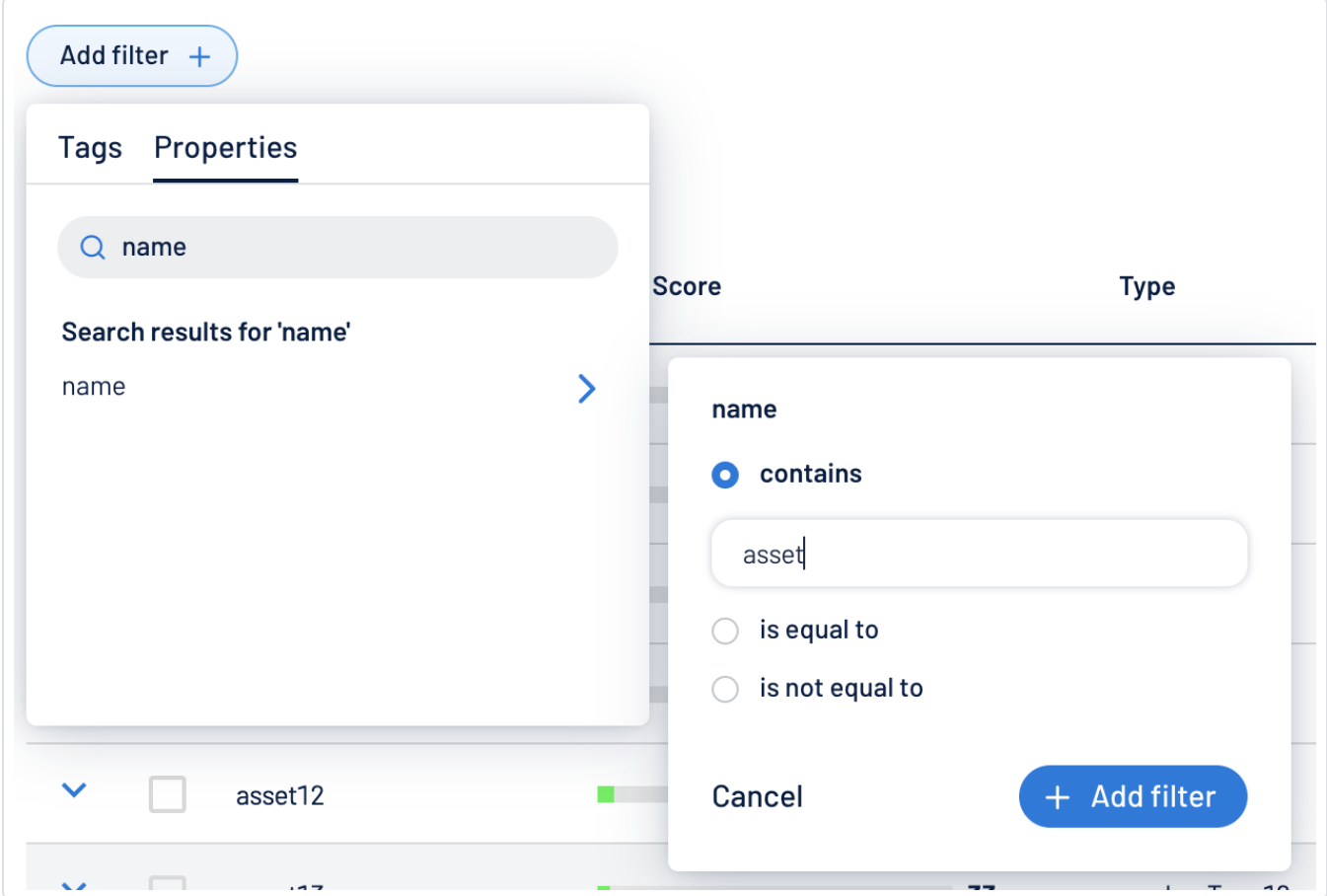

 $\circ$ 

a. Click Filter  $\nabla$ .

The Add filter  $+$  button appears.

 $b.$  Click Add filter  $+$ .

A menu appears.

- c. Do one of the following:
	- $\degree$  To search the asset list by tag, click Tags.
	- To search the asset list by asset property, click Properties.

Tip: See Asset [Filters](#page-33-0) for additional information on available filter types.

d. In the search box, type the criteria by which you want to search the asset list.

The Asset Inventory populates a list of options based on your criteria.

e. Click the tag or property by which you want to filter the asset list.

A menu appears.

- f. Select how to apply the filter. For example, if you want to search for an asset whose name is Asset14, then select the contains radio button and in the text box, type Asset14.
- g. Click Add filter  $+$ .

The filter appears above the asset list.

- h. Repeat these steps for each additional filter you want to apply.
- i. Click Apply filters.

The Asset Inventory filters the asset list by the designated criteria.

- Export the table:
	- a. Click Export  $\pm$ .

The **Export table** plane appears.

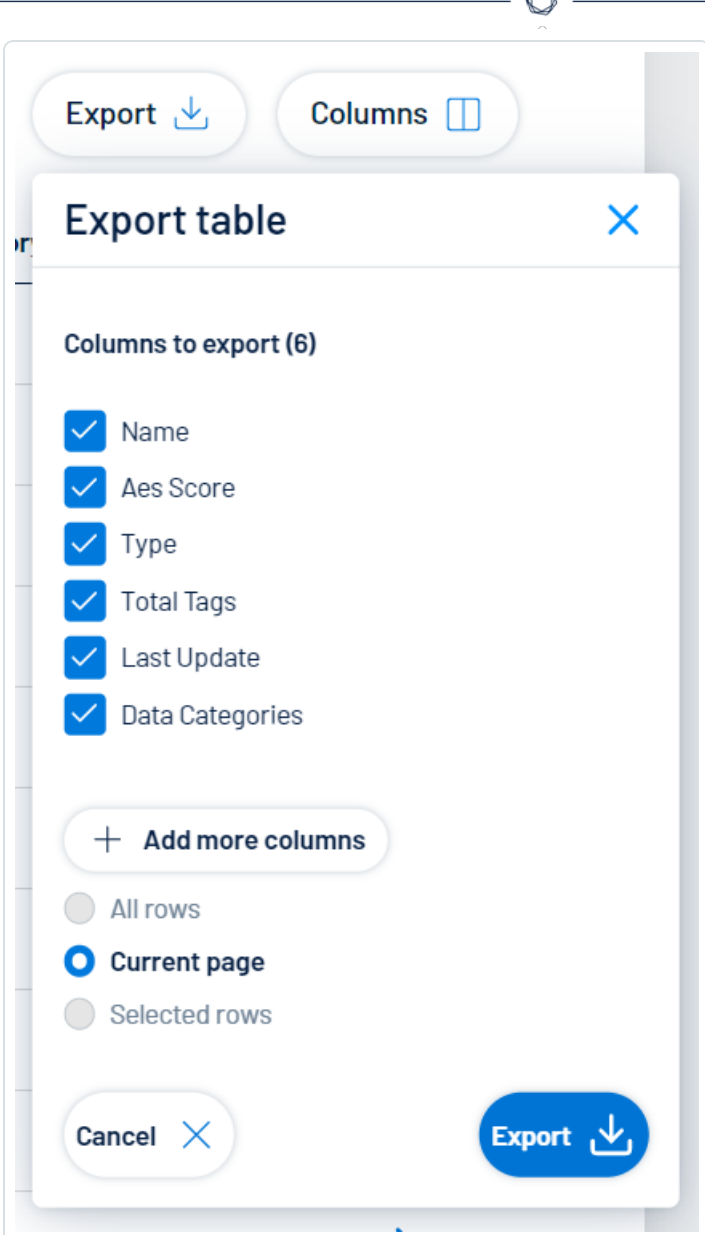

b. In the Columns to export section, select the check box for each column you want to include in the export file.

A

c. (Optional) To include columns not currently in the table view, click  $+$  Add more columns.

The Add columns to export plane appears.

- i. Select the check box for each additional column you want to include in the export file.
- d. In the rows section, ensure the Current Page radio button is selected.

Tip: Currently, you can only export the rows listed on the current page.

e. Click Export  $\pm$ .

The Asset Inventory downloads the export file to your computer. Depending on your browser settings, your browser may notify you that the download is complete.

- Customize the columns in the table:
	- a Click Columns  $\Box$ .

The Customize columns window appears.

- b. (Optional) In the Reorder added columns section, click and drag any column name to reorder the columns.
- c. (Optional) In the Show/Hide section, select/delesect the check boxes to show or hide columns in the table.
- d. (Optional) In the Remove section, click the  $\Theta$  button to permanently remove a column from the table.
- e. (Optional) To add columns to the table, click Add Columns.

The Add columns to table window appears.

i. (Optional) Use the search bar to search for a column property.

The list of column properties updates based on your search query.

- ii. Select the check box next to any column or columns you want to add to the table.
- iii. Click Add.

The column appears in the Customize columns window.

f. (Optional) Click Reset to Defaults to reset all columns to their defaults.

#### q. Click  $\Box$  Apply Columns.

The Asset Inventory saves your changes to the columns in the table.

- View a list of your assets. This list includes the following asset information:
	- $\degree$  Name  $-$  The asset identifier. The Asset Inventory assigns this identifier based on the presence of certain asset attributes in the following order:
		- 1. Agent Name (if agent-scanned)
		- 2. NetBIOS Name
		- 3. FQDN
		- 4. IPv6 address
		- 5. IPv4 address

For example, if scans identify a NetBIOS name and an IPv4 address for an asset, the NetBIOS name appears as the Asset Name.

 $\degree$  AES – The Asset [Exposure](#page-12-0) Score for the asset. The AES represents the asset's relative exposure as an integer between 0 and 1000. A higher AES indicates higher exposure.

Note: Asset Inventory does not calculate an AES for unlicensed assets.

- $\degree$  Type The asset type.
- $\degree$  Number of tags The number of tags applied to the asset. For more information on tagging an asset, see Tag Assets via the Asset [Overview](#page-42-0).
- $\degree$  Last updated The date and time at which the Asset Inventory last updated the asset.
- $\degree$  Category The asset category, for example, Web Applications or Computing Resources.

Tip: Unsure what the icon in this column means? Check the Categories section at the top of the page for information about which category the icon represents. For more information, see Asset [Inventory](#page-12-0) Metrics.

<sup>o</sup> Click See details to view more details about an asset. For more information, see [View](#page-40-0) **Asset [Details](#page-40-0).** 

 $\mathbb{O}$ 

## <span id="page-33-0"></span>Asset Filters

<span id="page-33-1"></span>In the Asset [Overview,](#page-26-0) you refine the asset list using Tag [Filters](#page-33-1) and [Tenable-Provided](#page-33-2) Filters based on attribute properties.

## Tag Filters

[Tags](#page-44-0) allow you to add descriptive metadata to assets that helps you group assets by business context. In the Asset Overview, you can use tags to filter the asset list. Under the Tags tab, search for or select the tag by which you want to filter the list. For more information, see Tag [Assets](#page-42-0) via the Asset [Overview](#page-42-0).

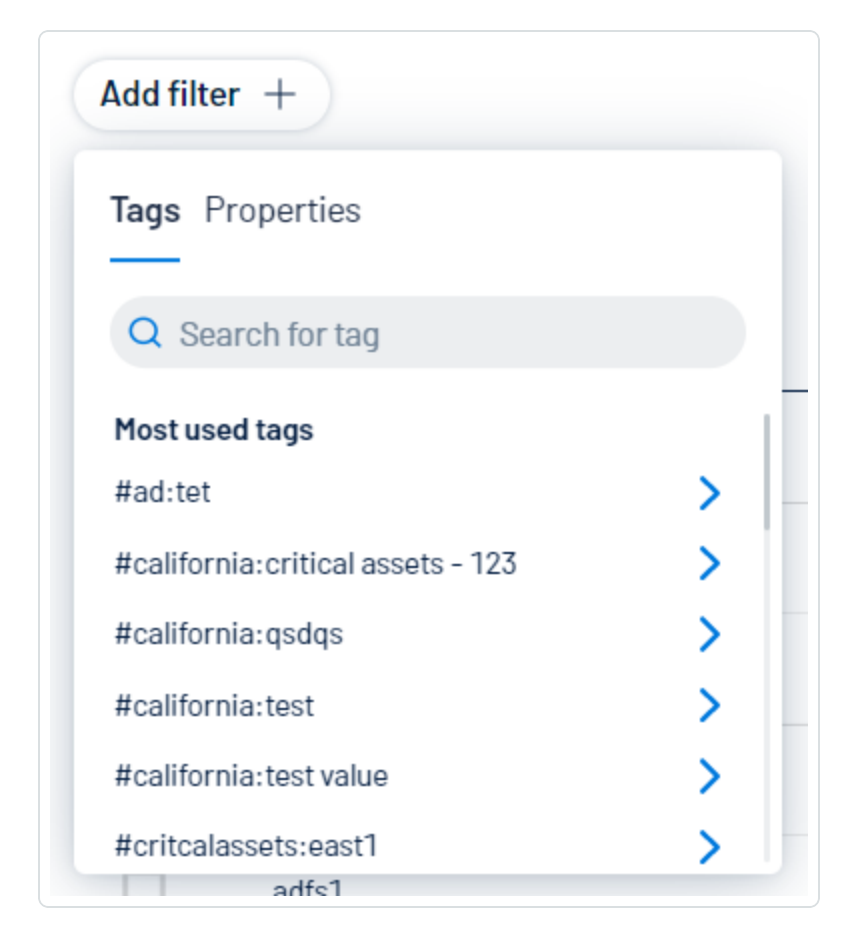

### <span id="page-33-2"></span>Tenable-Provided Filters

Under the Properties tab, you can use Tenable-Provided filters to refine the asset list by the following asset properties. The following table lists some, but not all, available filters:

Note: The available Tenable-provided filters in your Asset Inventory instance depend on the data sources you have configured within Asset Inventory. For more information, see Data [Sources.](#page-67-0)

 $\mathbb{O}$ 

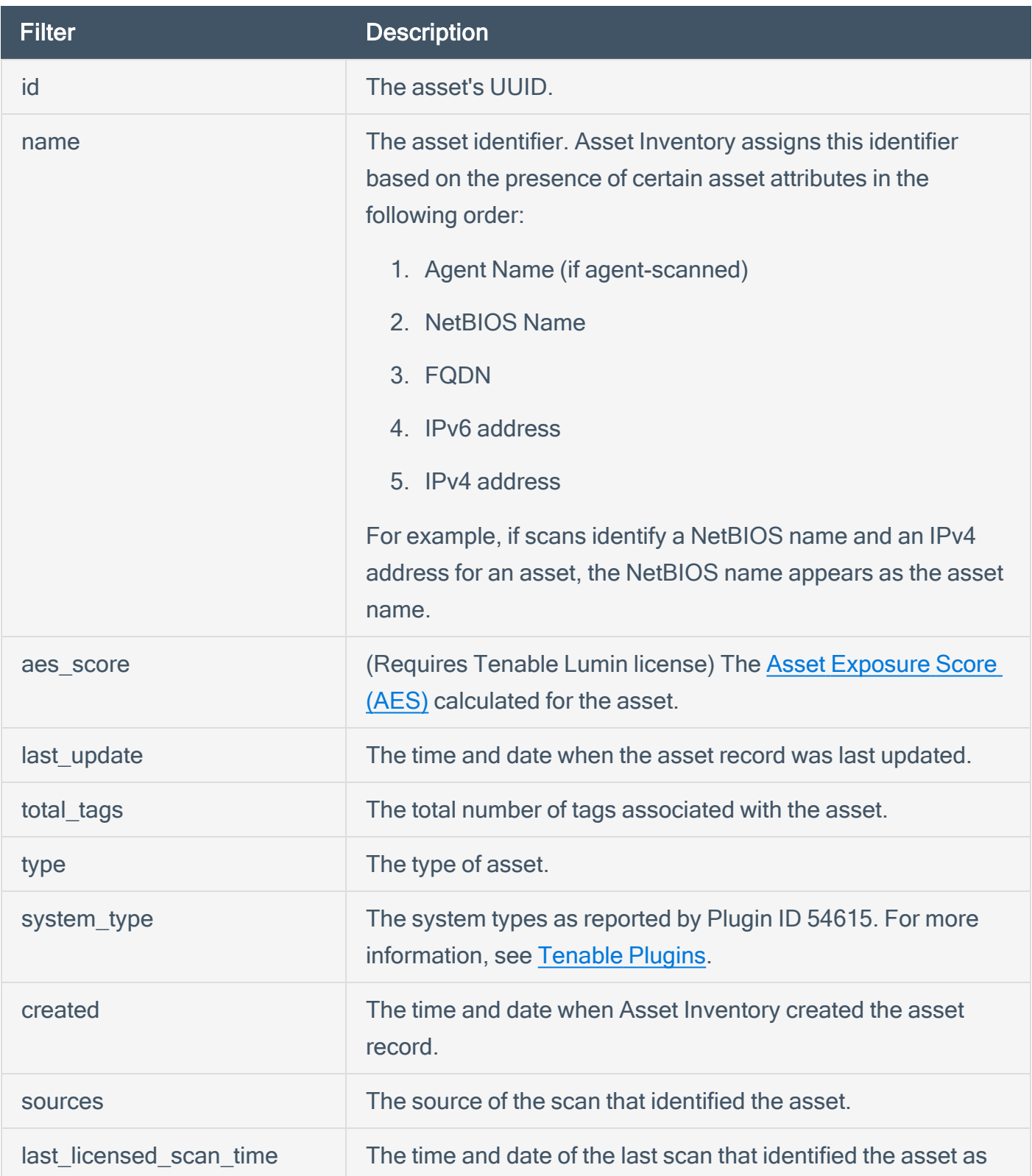

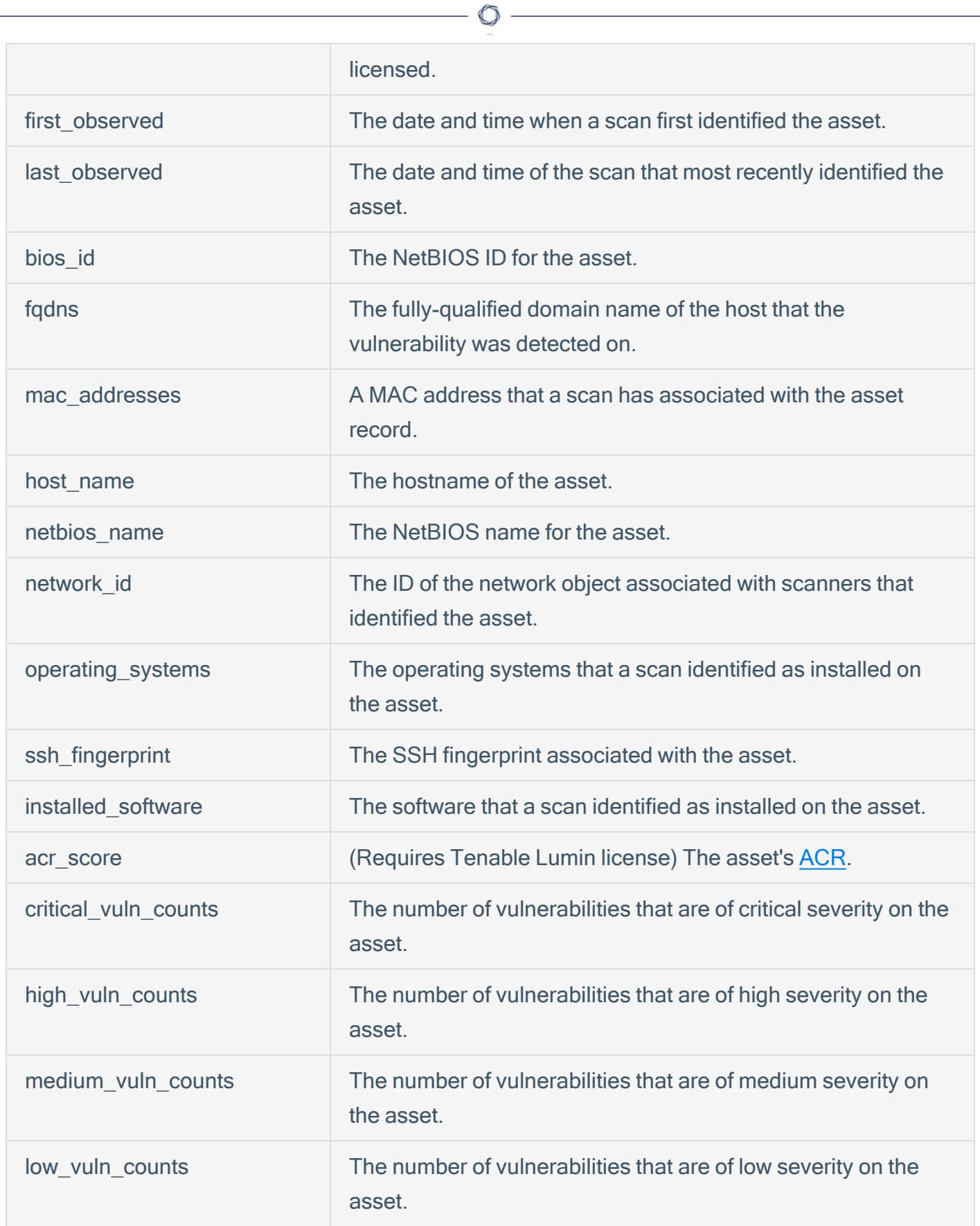
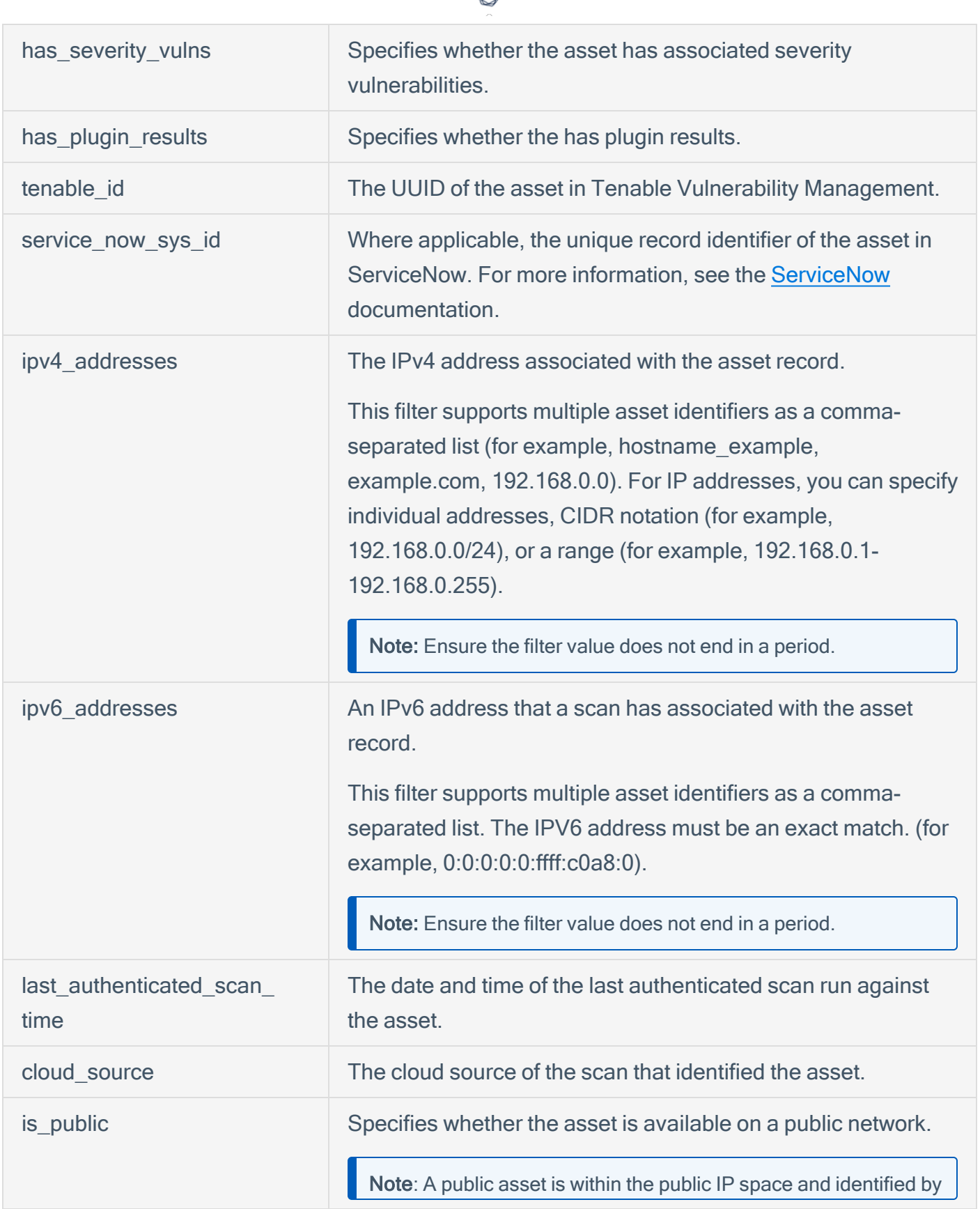

€ ٩

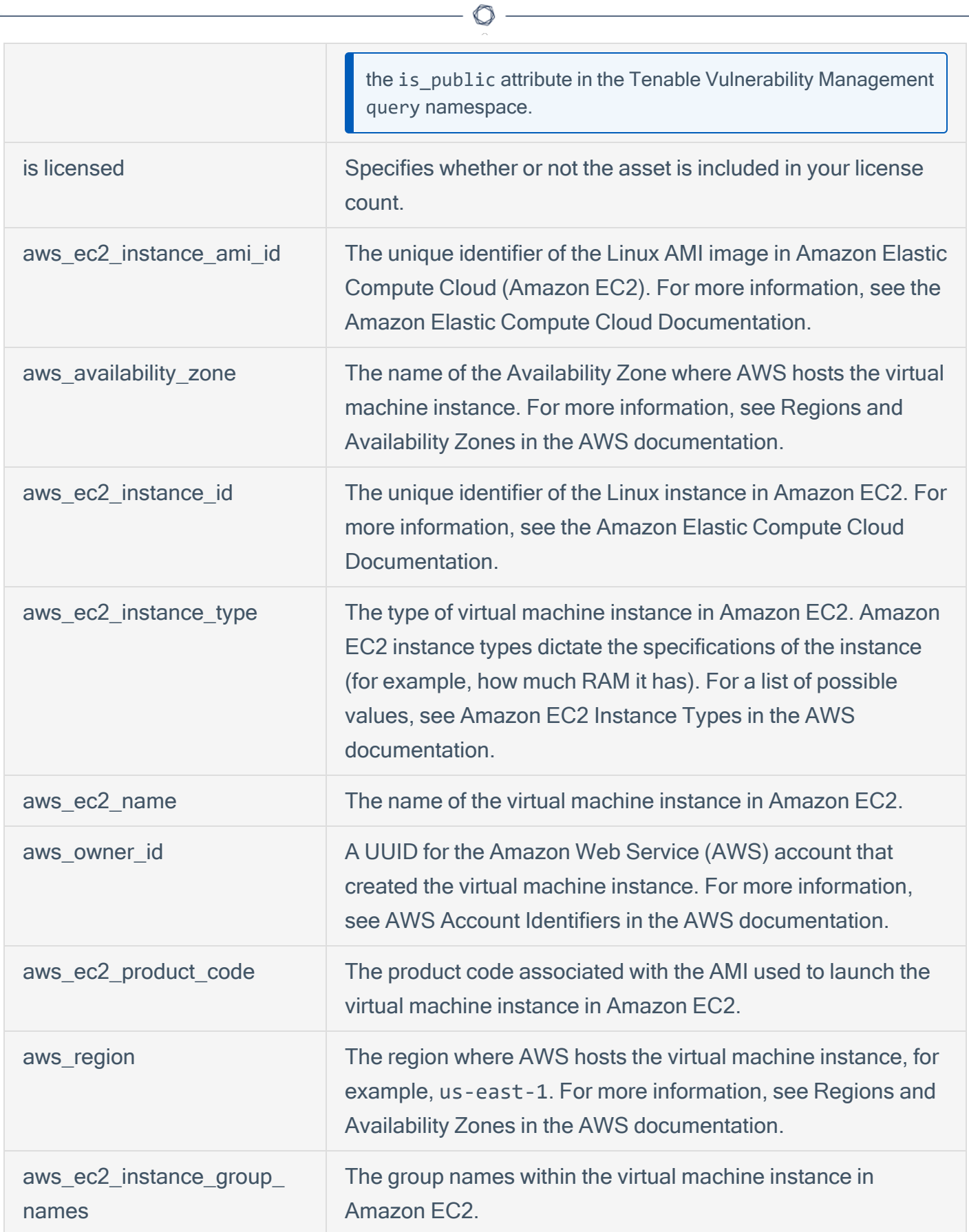

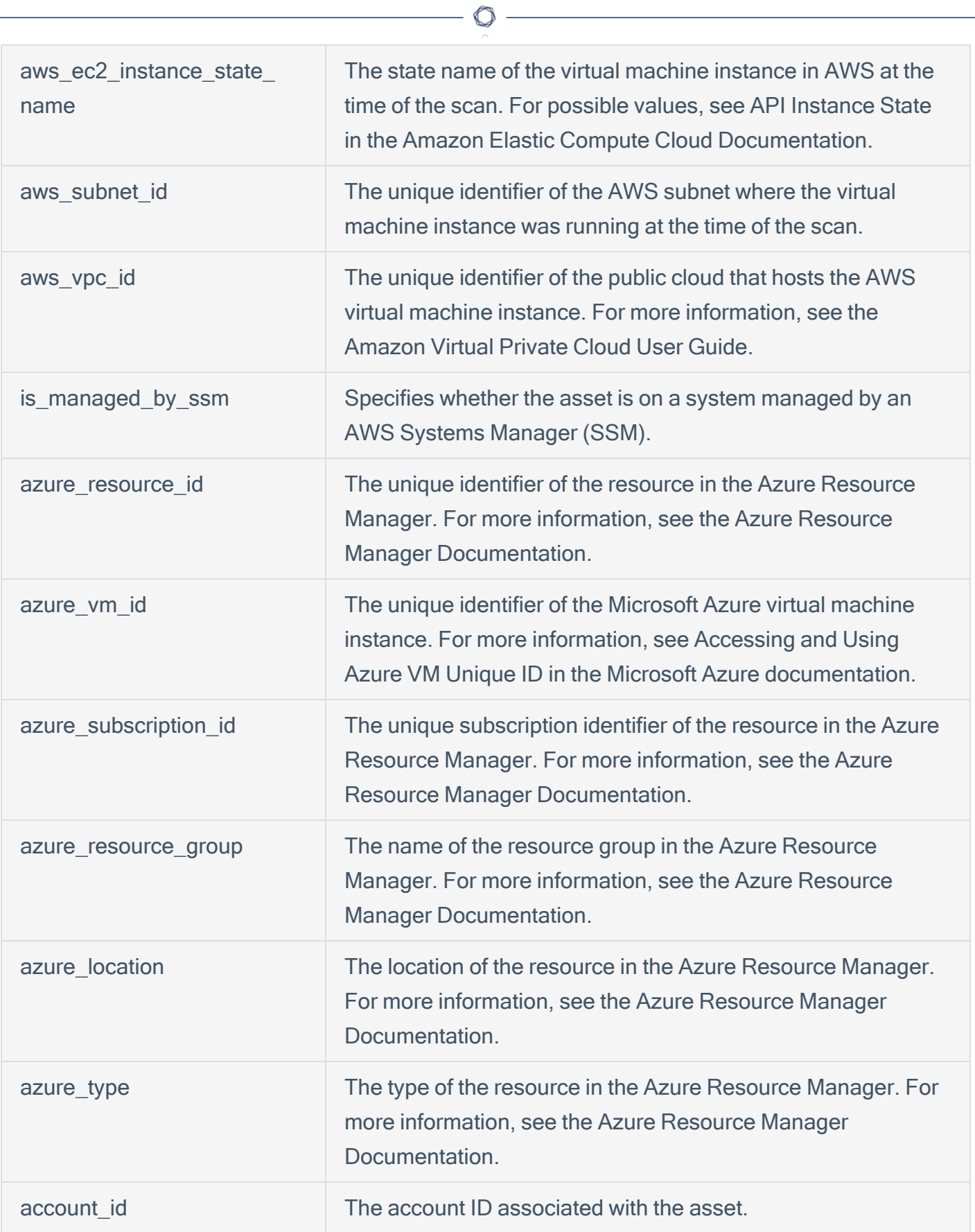

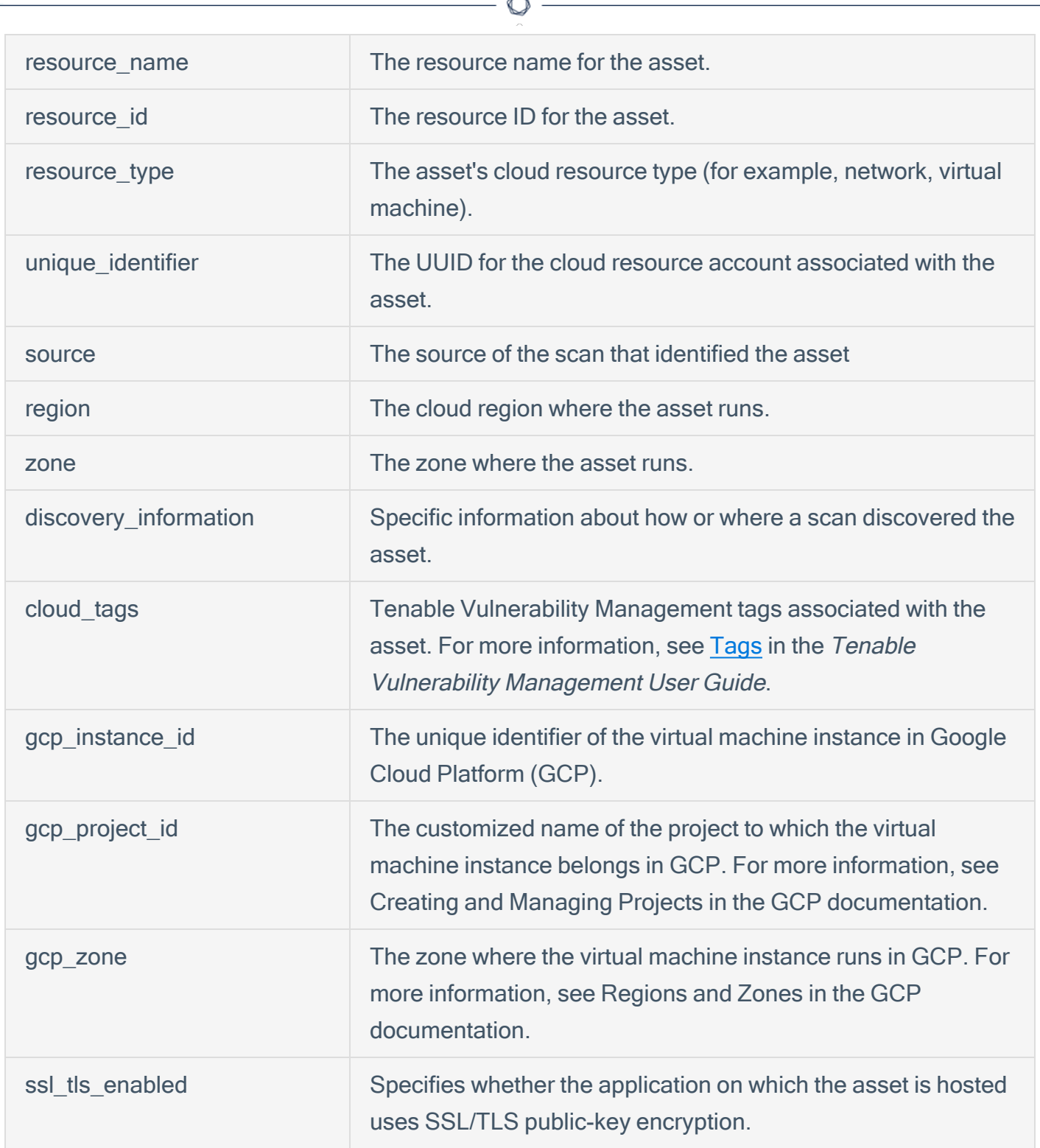

### View Asset Details

In the Asset Inventory, you can view details for any asset via the Asset [Overview.](#page-26-0)

To view asset details:

- 1. Access the Asset [Overview.](#page-26-0)
- 2. In the row of the asset for which you want to view details, click See details.

The asset details page appears.

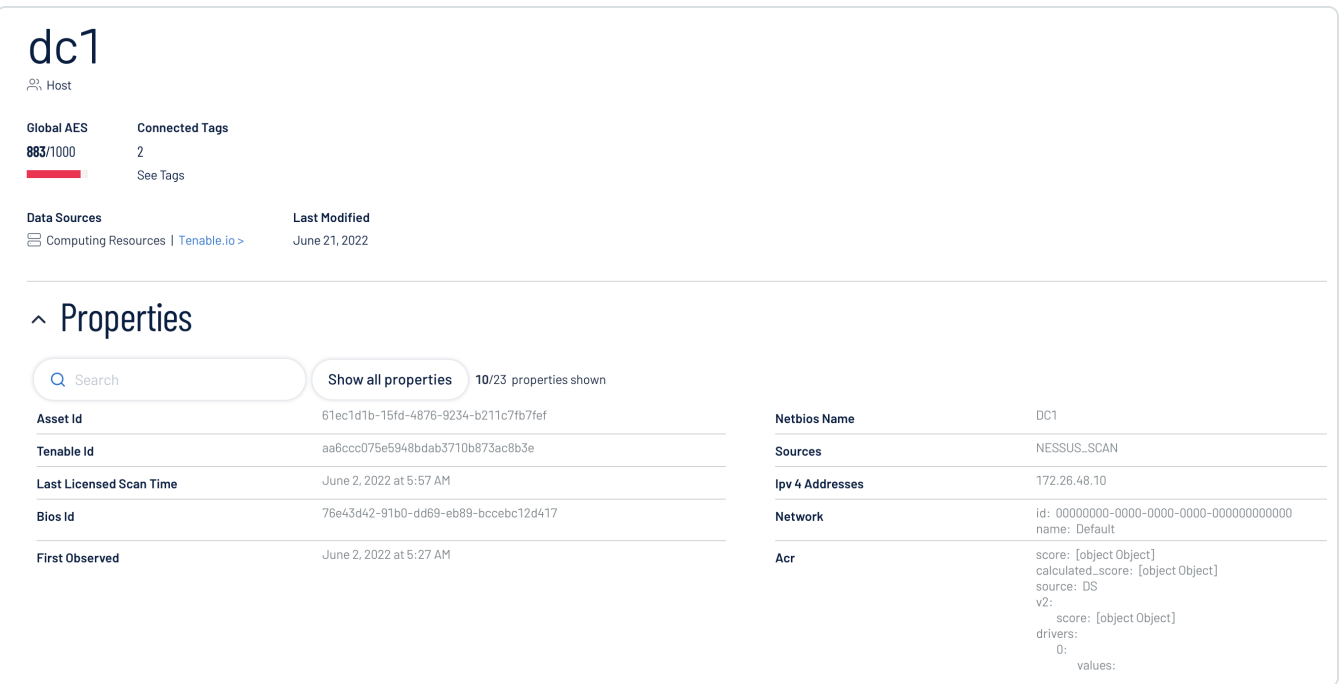

On the asset details page, you can:

- View the Asset Name.
- View the Global AES for the asset.

Note: The Asset Inventory does not calculate an AES for unlicensed assets.

- View the number of Connected Tags associated with the asset.
	- <sup>o</sup> Click See Tags to view the list of connected tags.
- View the Data Sources for the asset.
- $\degree$  Click the name of a data source to navigate to that source.
- View the date at which the asset was Last Modified.
- View the Properties associated with the asset.
	- o Use the search bar to search for a specific asset property.
	- o Click Show all properties to view all asset properties.
- View the Related tags associated with the asset. You can interact with this table the same way you interact with the Tag [Overview](#page-44-0) table.

O

### Tag Assets via the Asset Overview

In the Asset [Overview,](#page-26-0) you can apply tags directly to an asset in the asset list.

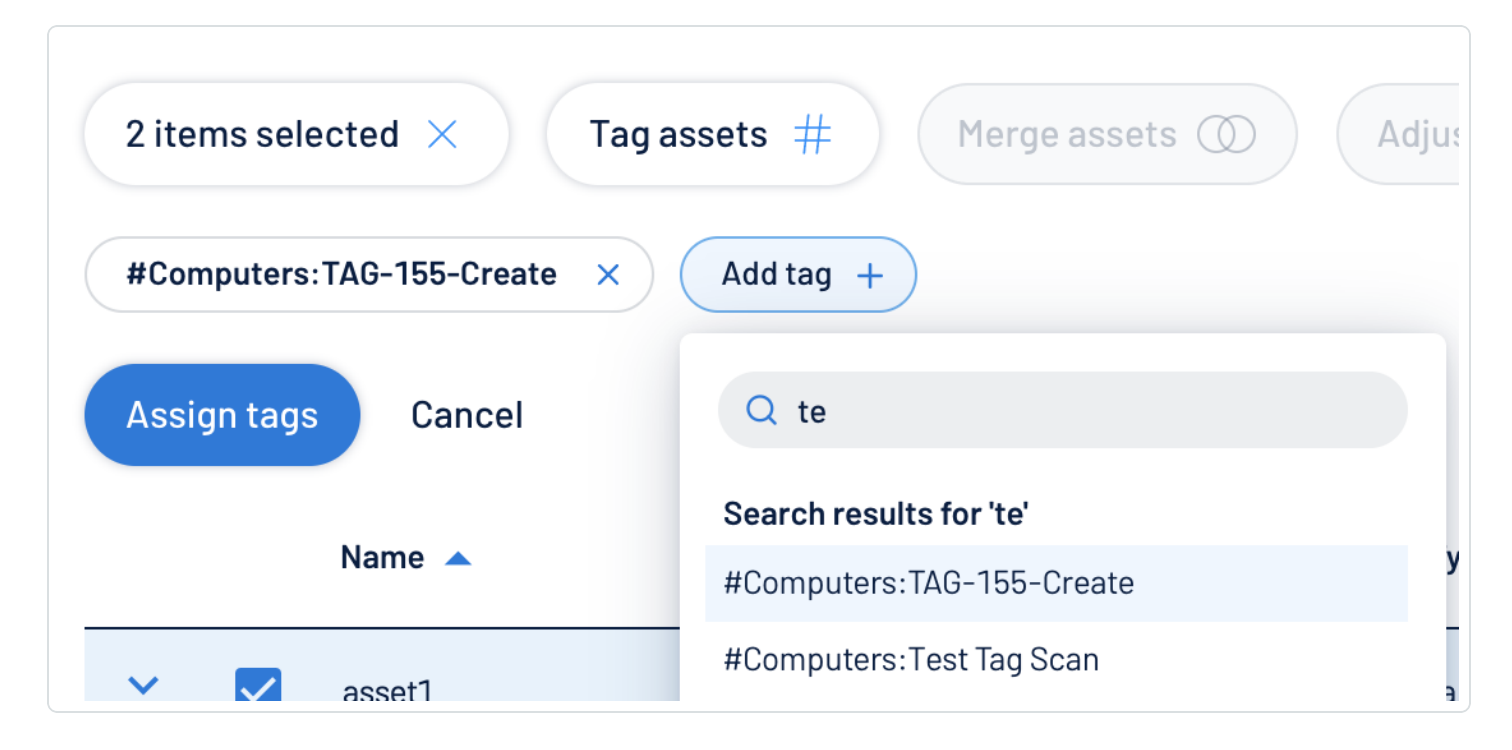

To apply a tag to an asset:

- 1. Access the Asset [Overview.](#page-26-0)
- 2. In the asset list, select the check box next to any assets to which you want to apply the tag.
- 3. At the top of the asset list, click Tag assets  $#$ .

The Add tag  $+$  button appears.

4. Click Add tag  $+$ .

A Search box appears.

5. In the Search box, type the name of the tag you want to apply to the asset or assets.

Tip: To create a new tag, type the [category]: value pair and, at the bottom of the window, click  $\bigoplus$ .

6. Click the name of the tag you want to apply to the asset or assets.

The tag appears above the asset list.

- 7. Repeat these steps for each additional tag you want to apply.
- 8. Click Assign Tags.

The Asset Inventory assigns the designated tags to the asset or assets.

 $\mathbb O$ 

What to do next:

• Create a custom [exposure](https://docs.tenable.com/tenableone/lumin-exposure-view/Content/ExposureView/CreateExposureCard.htm) card based on the asset data.

# <span id="page-44-0"></span>View Your Tag Overview

In the Asset Inventory, you can add your own business context to assets by tagging them with descriptive metadata. An asset tag is primarily composed of a Category: Value pair. For example, if you want to group your assets by location, create a *Location* category with the value *Headquarters*. For more information about tag structure, see Tag Format and [Application](#page-50-0).

The Tag Overview allows you to view and manage all of your tags. You can quickly identify your number of tags, their related assets, and analyze the origin of each tag.

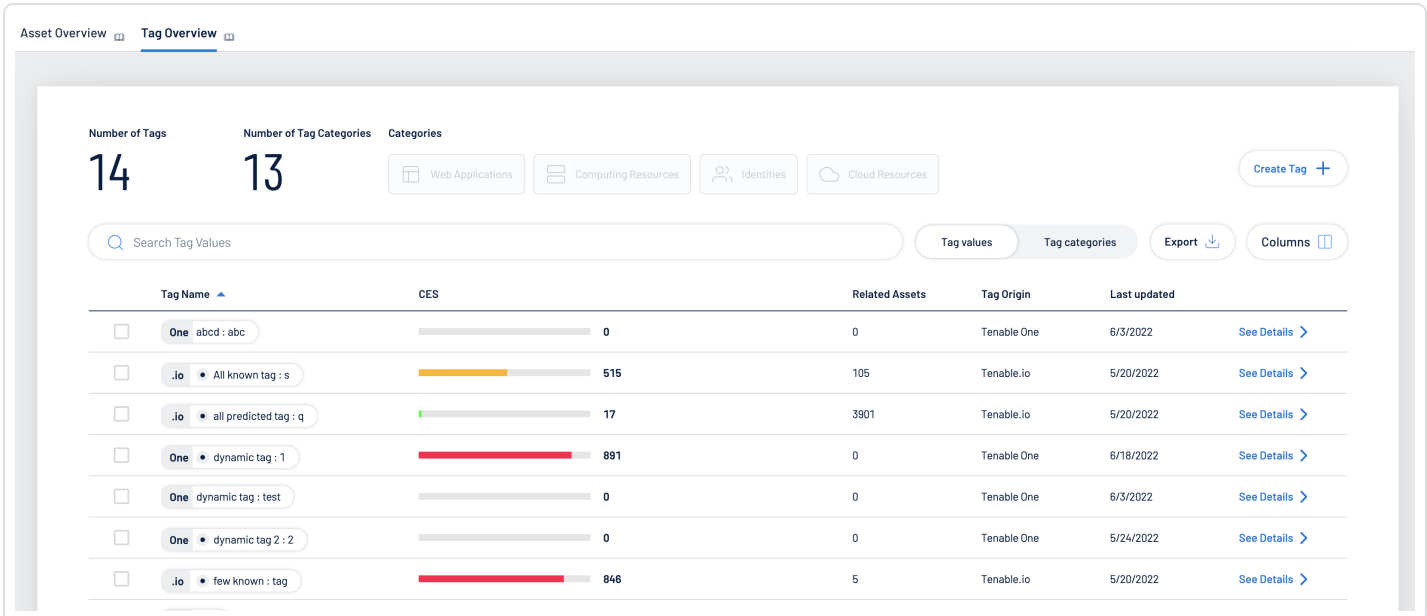

### To view your Tag Overview:

- 1. Access the **Asset [Inventory](#page-25-0)**.
- 2. At the top of the page, click the Tag Overview tab.

The Tag Overview appears.

In the Tag Overview, you can:

- View the total number of tags within your Asset Inventory instance.
- Manage your tags:
- <sup>o</sup> [Create](#page-53-0) a Tag
- <sup>o</sup> Edit a [Tag](#page-59-0)
- <sup>o</sup> [Delete](#page-61-0) a Tag
- In the Categories section, click a category tile to see only data for tags that come from that specific data source.

The tag numbers at the top of the page and the tag list update accordingly.

- Use the Search box to search for a specific tag in the tag list.
- Filter the tag list by tag type:
	- $\degree$  To view only tag values, next to the Search box, click Tag values.
	- $\degree$  To view only tag categories, next to the Search box, click Tag categories.

The tag list updates based on your selection.

- Export the table:
	- a. Click Export  $\stackrel{\mathbf{L}}{=}$ .

The **Export table** plane appears.

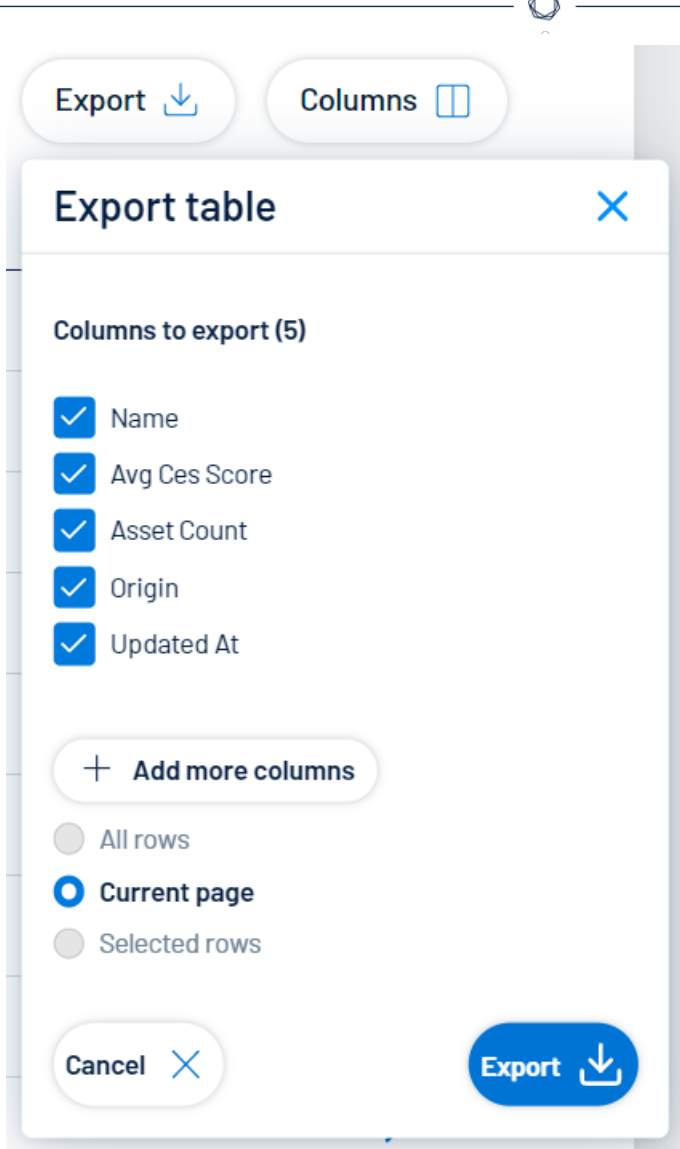

- b. In the Columns to export section, select the check box for each column you want to include in the export file.
- c. (Optional) To include columns not currently in the table view, click  $^+$  Add more columns.

The Add columns to export plane appears.

- i. Select the check box for each additional column you want to include in the export file.
- d. In the rows section, ensure the Current Page radio button is selected.

Tip: Currently, you can only export the rows listed on the current page.

e. Click Export  $\pm$ .

The Asset Inventory downloads the export file to your computer. Depending on your browser settings, your browser may notify you that the download is complete.

- $\cdot$  Customize the columns in the table:
	- a Click Columns  $\Box$ .

The **Customize columns** window appears.

- b. (Optional) In the Reorder added columns section, click and drag any column name to reorder the columns.
- c. (Optional) In the Show/Hide section, select/delesect the check boxes to show or hide columns in the table.
- d. (Optional) In the **Remove** section, click the **button to permanently remove a column** from the table.
- e. (Optional) To add columns to the table, click Add Columns.

The Add columns to table window appears.

i. (Optional) Use the search bar to search for a column property.

The list of column properties updates based on your search query.

- ii. Select the check box next to any column or columns you want to add to the table.
- iii. Click Add.

The column appears in the Customize columns window.

- f. (Optional) Click Reset to Defaults to reset all columns to their defaults.
- $G$  Click  $\Box$  Apply Columns.

The Asset Inventory saves your changes to the columns in the table.

• View a list of your tags. This list includes the following tag information:

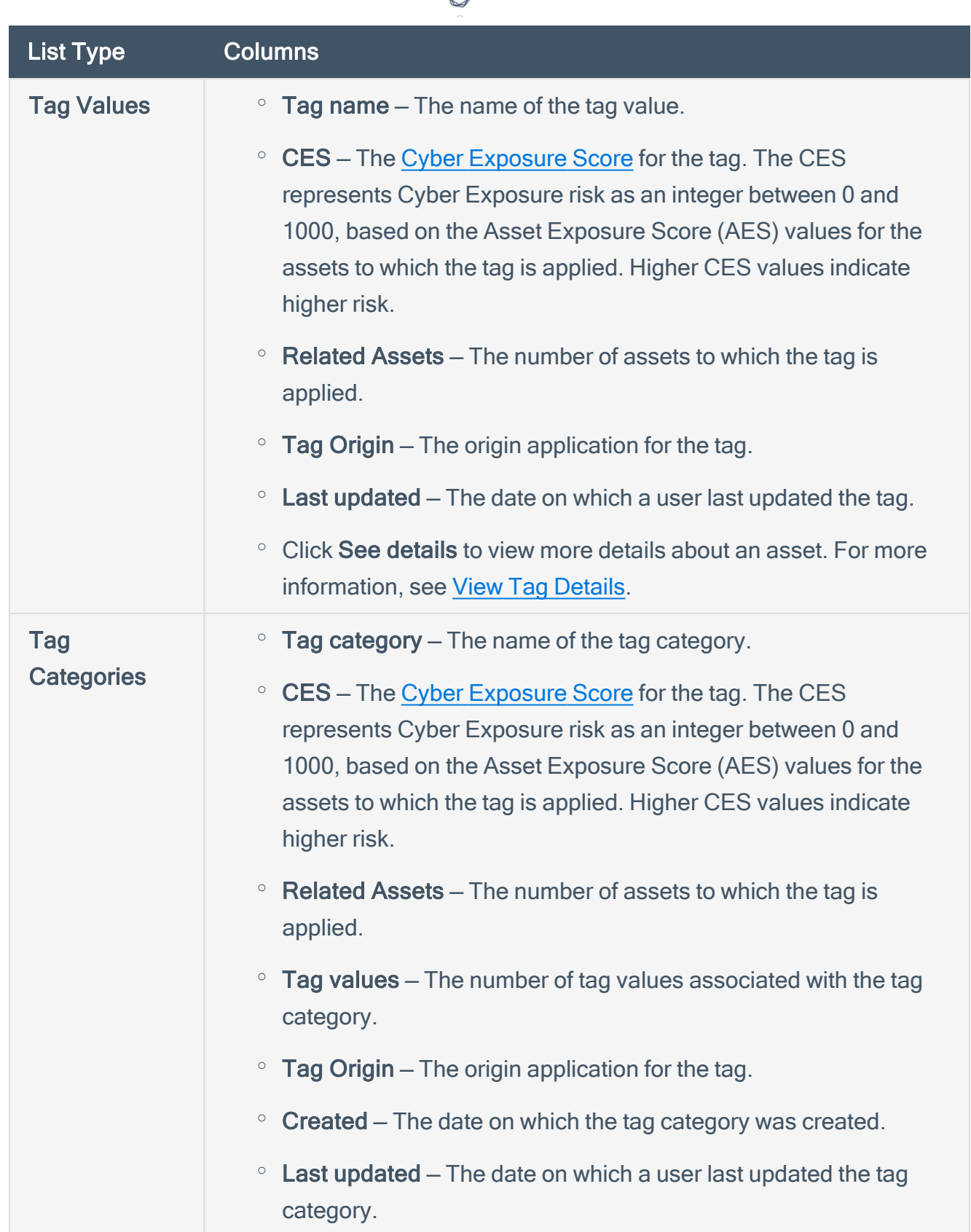

₫

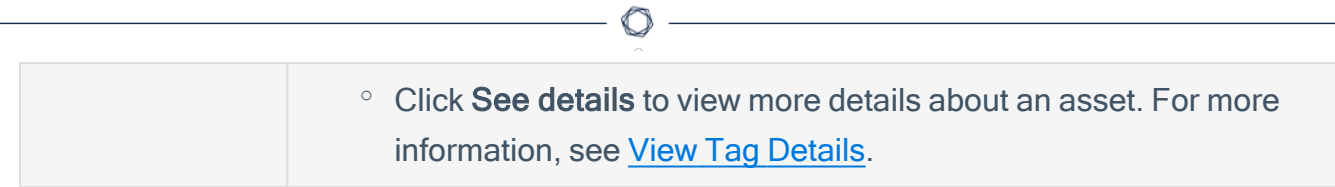

# <span id="page-50-0"></span>Tag Format and Application

An asset tag is primarily composed of a *Category: Value* pair. For example, if you want to group your assets by location, create a *Location* category with the value *Headquarters*.

Note: If you want to create tags without individual categories, Tenable recommends that you add the generic category Category, which you can use for all your tags.

### Static Tags vs. Dynamic Tags

When you [create](#page-53-0) a tag, you can choose between the following tag types:

- static You must manually apply the tag to individual assets. Alternatively, you can manually apply an automatic tag to additional assets that may not meet the rules criteria for that tag.
- dynamic The Asset Inventory automatically applies the tag to the assets on your instance that match the tag rules. When you create an automatic tag, the Asset Inventory applies that tag to all your current assets and any new assets added to your organization's account. The Asset Inventory also regularly reviews your assets for changes to their attributes and adds or removes automatic tags accordingly.

Note: When you [create](#page-53-0) or [edit](#page-59-0) a dynamic tag, the Asset Inventory may take some time to apply the tag to existing assets, depending on the system load and the number of matching assets.

See the following examples for clarification:

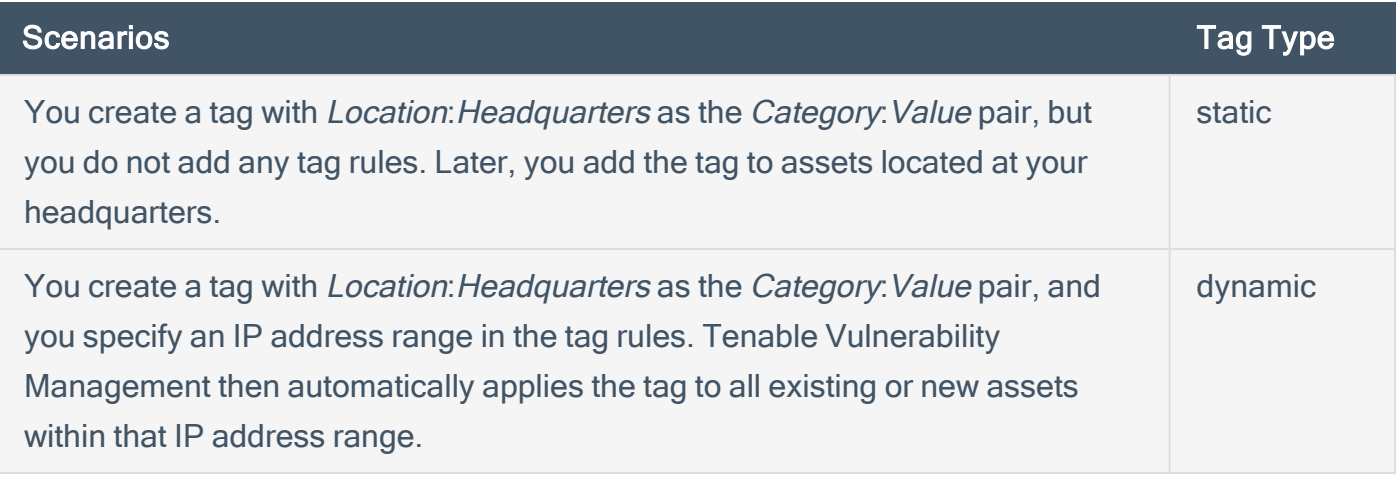

## <span id="page-51-0"></span>View Tag Details

In Asset Inventory, you can view details for any tag value or category within your Tag [Overview.](#page-44-0)

- 1. Access the Tag [Overview.](#page-44-0)
- 2. Filter the tag list by tag type:
	- To view tag value details, next to the Search box, click Tag values.
	- To view tag category details, next to the Search box, click Tag categories.

The tag list updates based on your selection.

3. In the row of the tag value or category for which you want to view details, click See details.

The tag details page appears.

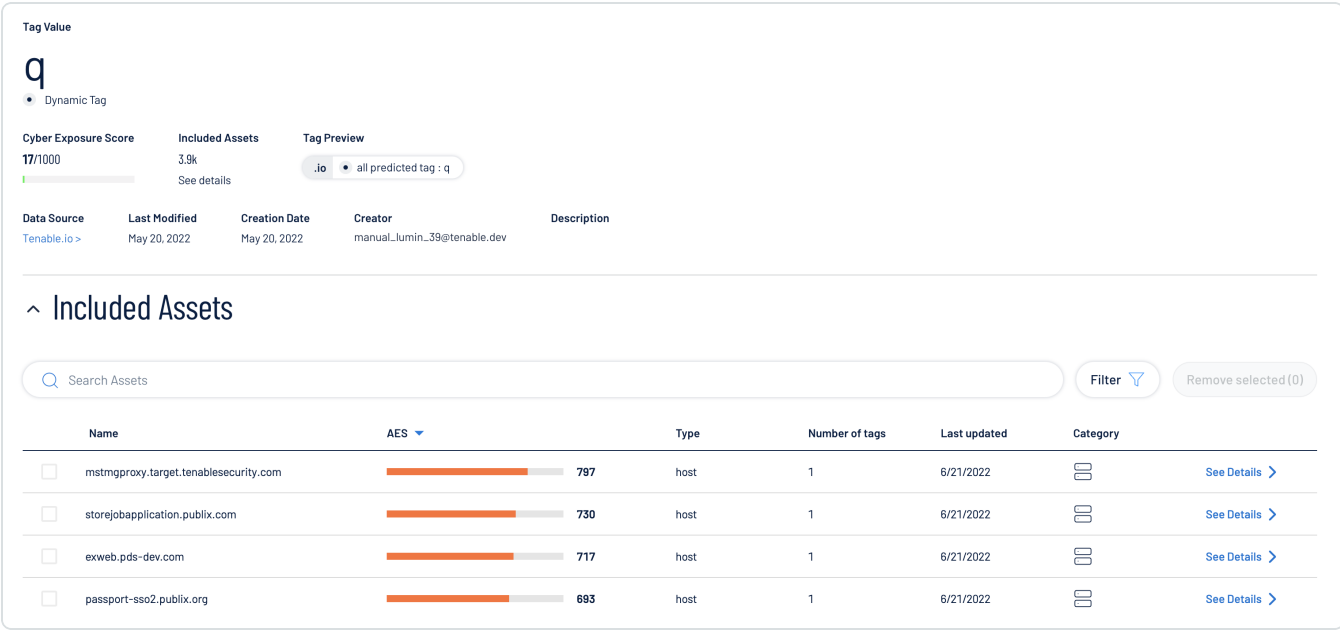

On the tag details page, you can:

- View the name of the Tag Value or Tag Category.
- View the Cyber Exposure Score for the tag value or category.
- View the number of Included Assets associated with the tag value or category.
	- <sup>o</sup> Click See Details to view the list of included assets.

• (Tag categories only) View the number of Associated Tag Values with the tag category.

∩

- View the Data Source for the tag value or category.
	- $\degree$  Click the name of a data source to navigate to that source.
- View the date at which the tag value or category was Last Modified.
- View the Creation Date of the tag value or category.
- View the Creator of the tag value or category.
- View a Description of the tag value or category.
- (Tag values only) View a list of the Included Assets associated with the tag value. You can interact with this table the same way you interact with the **Asset [Overview](#page-26-0)** table.
- (Tag categories only) View a list of the Associated Tag Values with the tag category. You can interact with this table the same way you interact with the Tag [Overview](#page-44-0) table.

## <span id="page-53-0"></span>Create a Tag

In the Tag [Overview](#page-44-0), you can create a static tag to apply to assets individually. You can also create an automatic tag by creating tag rules that the Asset Inventory uses to identify and tag matching assets.

To create a tag:

- 1. Access the Tag [Overview.](#page-44-0)
- 2. Click Create tag  $+$ .

The Create a Tag page appears.

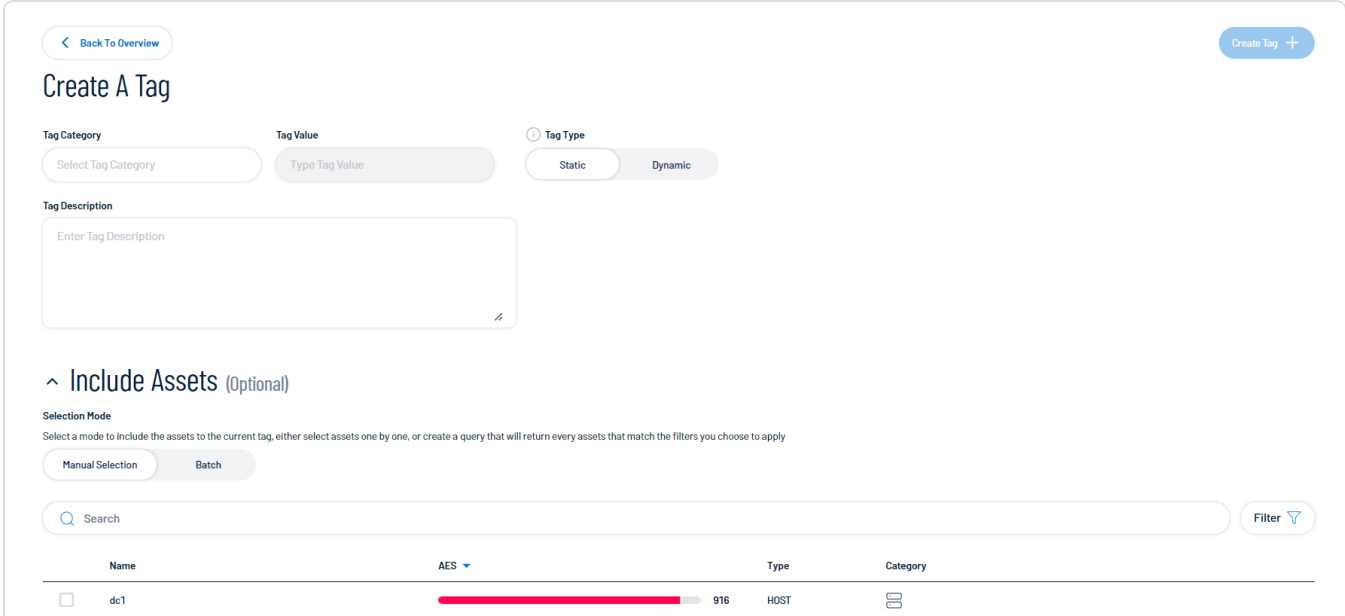

- 3. In the Tag category drop-down menu, do one of the following:
	- Select an existing category to which to add the new tag.
	- Add a new tag category:
		- a. In the text box, type a name for the new category.
		- b. In the Add new Category section, click the  $\bigoplus$  button.

The Asset Inventory adds the new category.

- 4. In the Tag value text box, type a name for the tag value.
- 5. In the Tag type section, choose the type of tag to create:

Tip: For more information, see Tag Format and [Application](#page-50-0).

• Static – You must manually apply the tag to individual assets.

The Include assets section appears and displays a list of assets:

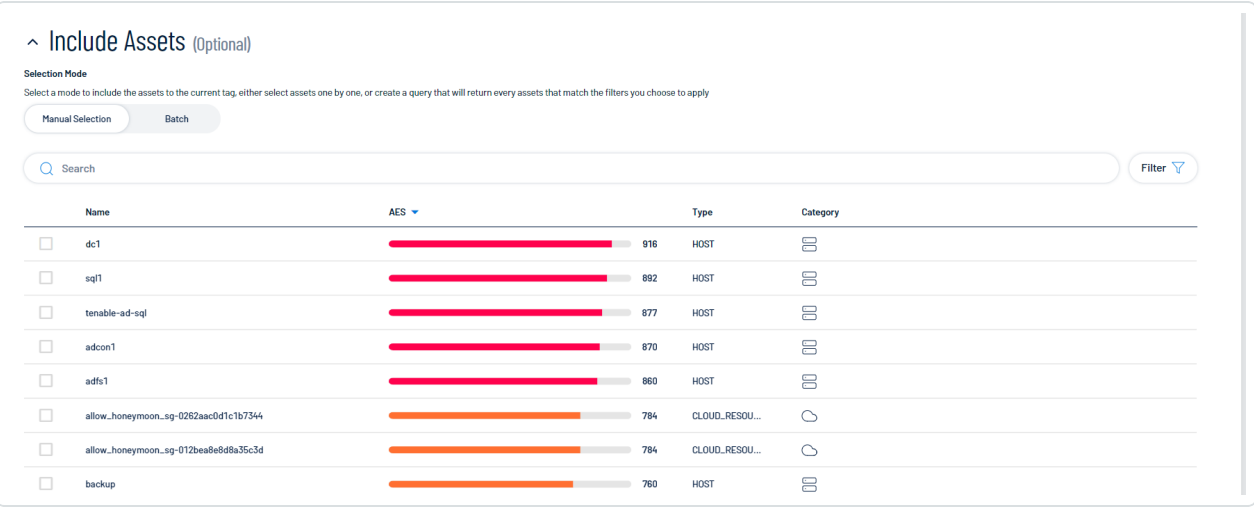

- a. In the Selection Mode section, choose the mode by which you want to apply the tag to assets:
	- $\circ$  Manual selection Manually tag individual assets.
	- $\degree$  Batch Create a query to select the assets to which you want to apply the tag.
- b. (Optional) Filter the asset list:
	- i. Click Filter  $\nabla$ .

The Add filter  $+$  button appears.

ii. Click Add filter  $+$ .

A menu appears.

- iii. Do one of the following:
	- $\degree$  To search the asset list by tag, click Tags.
	- To search the asset list by asset property, click Properties.
- iv. In the search box, type the criteria by which you want to search the asset list.

The Asset Inventory populates a list of options based on your criteria.

v. Click the tag or property by which you want to filter the asset list.

A menu appears.

- vi. Select how to apply the filter. For example, if you want to search for an asset whose name is Asset14, then select the **contains** radio button and in the text box, type Asset14.
- vii. Click Add filter.

The filter appears above the asset list.

- viii. Repeat these steps for each additional filter you want to apply.
- ix. Click Apply filters.

The Asset Inventory filters the asset list by the designated criteria.

- c. Select the check box next to the asset or assets to which you want to apply the tag.
- Dynamic  $-$  The Asset Inventory automatically applies the tag to the assets on your instance that match the tag rules.

The Tag Rules section appears:

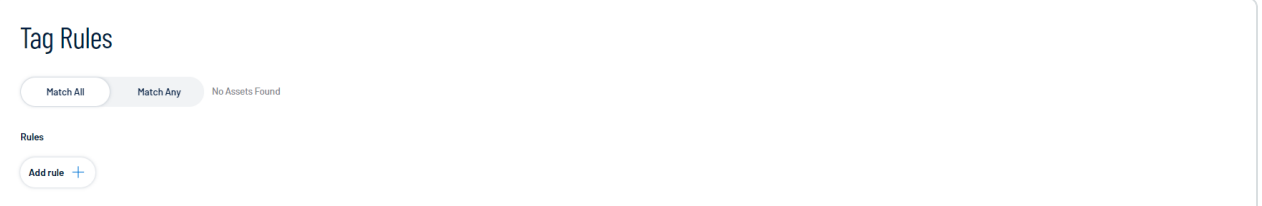

- a. In the Tag Rules section, select how to apply the tag rule:
	- $\circ$  Match All Apply the tag to only assets that match all of the rules.
	- $\degree$  Match Any Apply the tag to assets that match any of the rules.
- b. In the Rules section, click Add rule  $+$ :
	- i. Do one of the following:
		- To add a rule based on tags, click Tags.
		- To add a rule based on asset property, click Properties.
	- ii. In the Tag or Properties list, select the tag or property for which you want to add a rule.

A logic operator window appears.

iii. Select one of the following operators:

Note: The available operators depend on your selection from the Tag or Properties list.

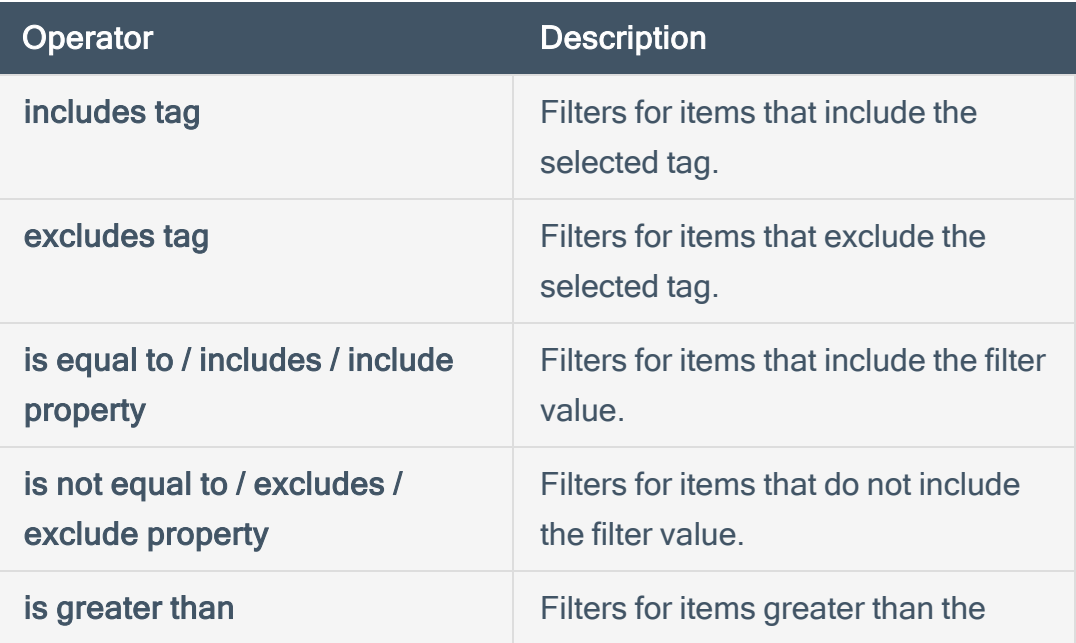

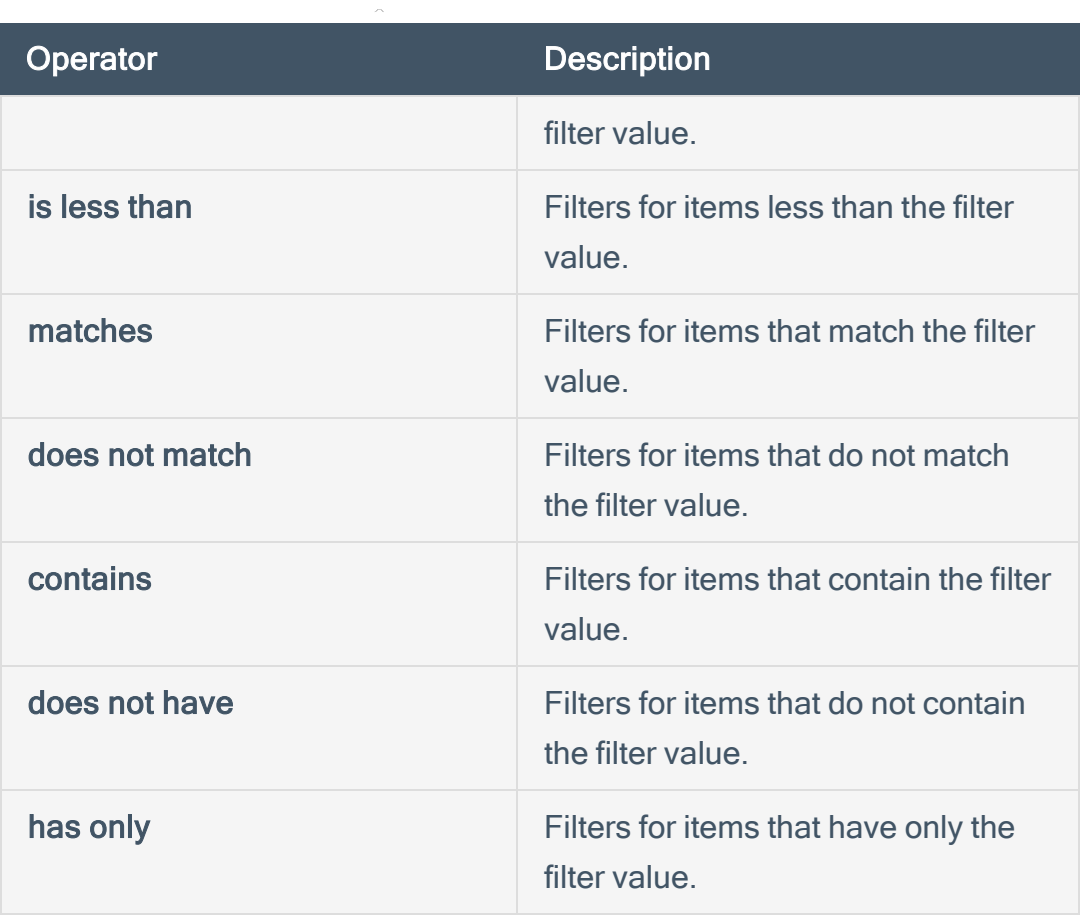

iv. In the text box, type the constraint value to use for the filter.

Tip: Some text filters support the character (\*) as a wildcard to stand in for a section of text in the filter value. For example, if you want the filter to include all values that end in 1, type \*1. If you want the filter to include all values that begin with 1, type 1<sup>\*</sup>.

You can also use the wildcard operator to filter for values that contains certain text. For example, if you want the filter to include all values with a 1 somewhere between the first and last characters, type \*1\*.

### v. Click Add filter  $+$ .

Asset Inventory adds the rule and its filters to the tag.

6. In the upper-right corner of the page, click Create tag  $+$ .

Asset Inventory saves the tag and applies it to the appropriate assets. Asset Inventory may take several minutes to apply the tag to the selected assets and update any associated asset counts.

 $\circledcirc$ 

# <span id="page-59-0"></span>Edit a Tag

In the Tag Overview, you can edit one or more components of a tag, including the category to which the tag belongs as well as the tag's name, description, and any rules applied to the tag.

Note: You can only edit tags created within the Asset Inventory. For more information, see [Create](#page-53-0) a Tag.

To edit a tag:

- 1. Access the Tag [Overview.](#page-44-0)
- 2. Filter the tag list by tag type:
	- To edit a tag value, next to the Search box, click Tag values.
	- To edit a tag category, next to the Search box, click Tag categories.

The tag list updates based on your selection.

3. In the tag list, in the row for the tag value or tag category you want to edit, click See Details.

The tag details page appears.

4. In the upper-right corner, click Edit  $\ell$ .

#### The **Edit Tag** page appears.

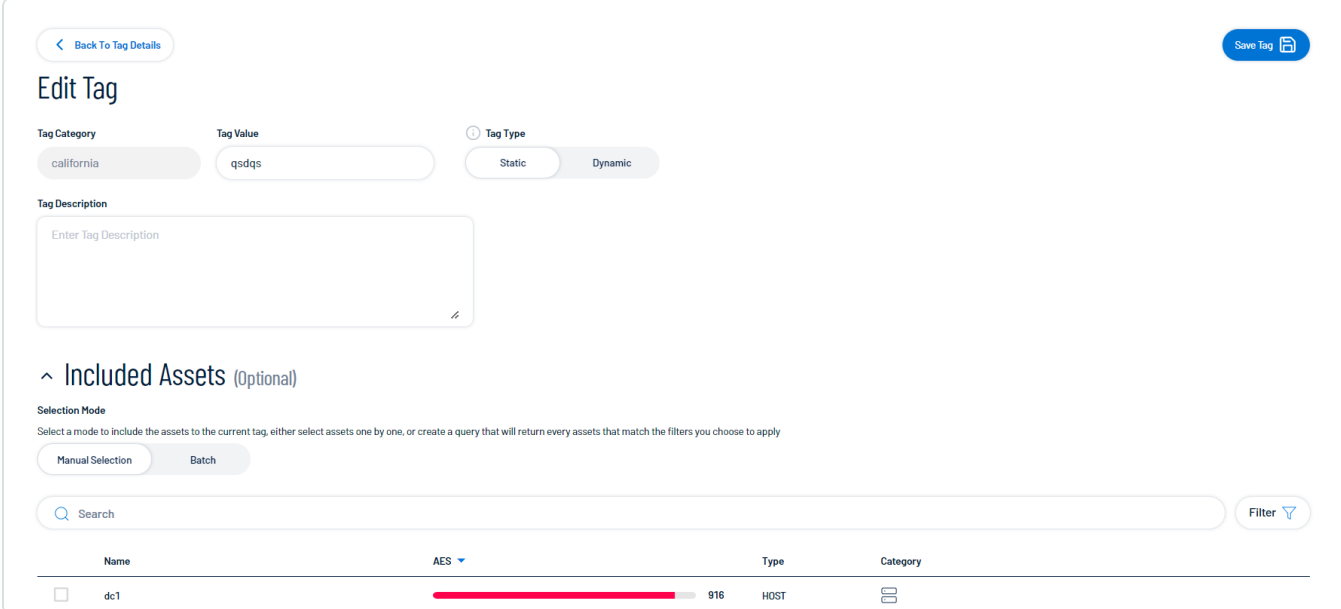

- 5. Make any desired changes.
- 6. Click Save  $\overline{\mathbf{B}}$ .

The Asset Inventory saves your changes to the tag value or tag category.

 $\circledcirc$ 

# <span id="page-61-0"></span>Delete a Tag

In the Asset Inventory, you can delete the following components of a tag:

- Tag value The Asset Inventory removes that specific tag from all assets where you applied the tag.
- Tag category The Asset Inventory deletes any tags created under that category and removes those tags from all assets where you applied the tag.

Note: You can only delete tag values or categories created within the Asset Inventory. For more information, see [Create](#page-53-0) a Tag.

### To delete a tag:

- 1. Access the Tag [Overview.](#page-44-0)
- 2. Filter the tag list by tag type:
	- $\degree$  To delete a tag value, next to the Search box, click Tag values.
	- $\degree$  To delete a tag category, next to the Search box, click Tag categories.

The tag list updates based on your selection.

- 3. Do one of the following:
	- Delete one or more tag values or categories via the tag list:
		- a. Select the check box next to the tag value or category that you want to delete.
		- b. At the top of the table, click **Remove**  $\Box$ .
	- Delete a tag value or category via the tag details page:
		- a. In the tag list, in the row for the tag value or tag category you want to delete, click See Details.

The tag details page appears.

b. In the upper-right corner, click Delete  $\overline{\mathbf{C}}$ .

A confirmation message appears.

4. Click Delete tags  $\overline{\mathbf{C}}$ .

The Asset Inventory does the following:

- If you deleted a tag value, the Asset Inventory deletes the tag value and removes it from all assets where you applied the tag.
- If you deleted a tag category, the Asset Inventory deletes the category, any tags created under that category, and removes those tags from all assets where you applied the tag.

# <span id="page-63-0"></span>Access the Settings Menu

The Settings menu gives you access to user and settings options.

 $\circledcirc$ 

To access the Settings menu:

1. In the upper-right corner, click the  $\bigotimes$  button.

The Settings menu appears.

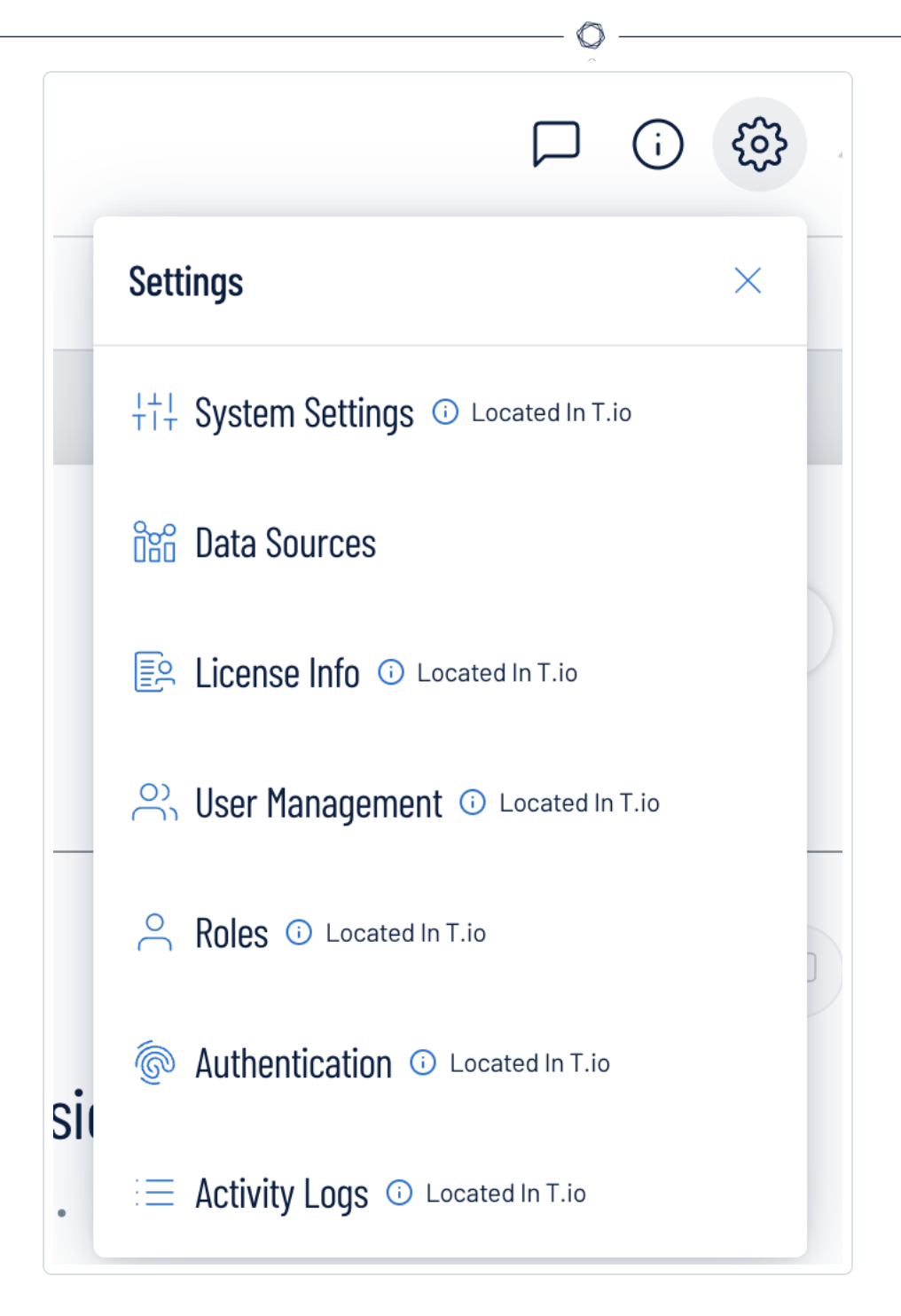

- 2. Click one of the following options:
	- System [Settings](#page-66-0) View and manage settings for your container.
	- Data [Sources](#page-67-0) View all products feeding data into the Asset Inventory interface.
	- License [Information](#page-68-0) View your license information.

• User [Management](#page-69-0) – View and manage all users, groups, and permissions.

 $\circ$ 

- [Roles](#page-70-0) View and manage your Asset Inventory roles.
- [Authentication](#page-71-0) View and manage your user authentication settings.
- [Activity](#page-72-0) Logs View user activity logs.

# <span id="page-66-0"></span>System Settings

The System [Settings](#page-63-0) option in the Settings menu directs you to the Settings page, where you can interact with all system settings options.

Note: These settings are managed directly within Tenable Vulnerability Management. When you access the this section, you are automatically redirected to the Tenable Vulnerability Management user interface.

To access the Settings page:

- 1. [Access](#page-63-0) the Settings menu.
- 2. Click System Settings.

The [Settings](https://docs.tenable.com/vulnerability-management/Content/Settings/AboutSettings.htm) page appears. For more information, see Settings within the Tenable Vulnerability Management User Guide .

### <span id="page-67-0"></span>Data Sources

A data source is any product that feeds data into the Asset Inventory interface. By default, Asset Inventory automatically ingests data from any Tenable product for which you have a license. On the Data Sources tab, you can view details for each data source.

 $\mathbb{O}$ 

To view the Data Sources page:

- 1. [Access](#page-63-0) the Settings menu.
- 2. Click Data Sources.

The Data Sources page appears.

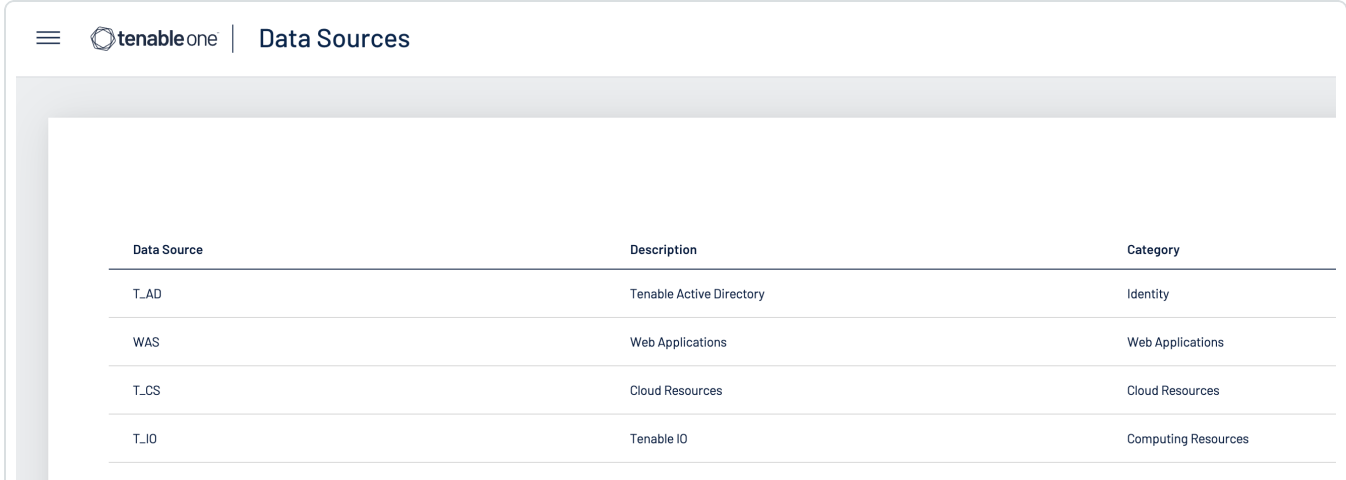

On the Data Sources page, you can view the following information:

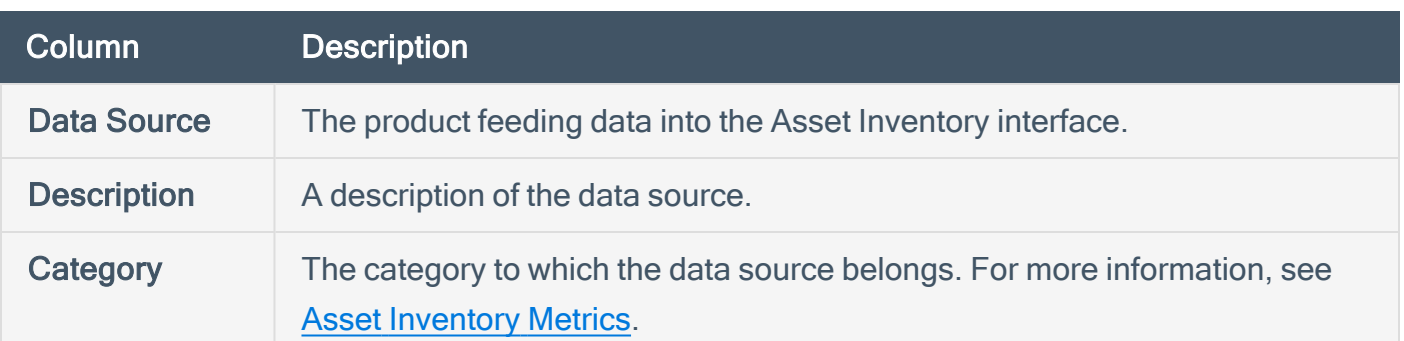

## <span id="page-68-0"></span>License Information

The License Info option in the **[Settings](#page-63-0)** menu directs you to the License page, where you can view license information.

Note: These settings are managed directly within Tenable Vulnerability Management. When you access the this section, you are automatically redirected to the Tenable Vulnerability Management user interface.

To access the License page:

- 1. [Access](#page-63-0) the Settings menu.
- 2. Click License Info.

The License page appears. For more information, see View License [Information](https://docs.tenable.com/vulnerability-management/Content/Settings/License/ViewLicenseInformation.htm) within the Tenable Vulnerability Management User Guide .

## <span id="page-69-0"></span>User Management

The User Management option in the **[Settings](#page-63-0)** menu directs you to the Users page, where you can interact with all user management options.

Note: These settings are managed directly within Tenable Vulnerability Management. When you access the this section, you are automatically redirected to the Tenable Vulnerability Management user interface.

To access the Users page:

- 1. [Access](#page-63-0) the Settings menu.
- 2. Click User Management.

The [Users](https://docs.tenable.com/vulnerability-management/Content/Settings/access-control/Users.htm) page appears. For more information, see Users within the Tenable Vulnerability Management User Guide .

### <span id="page-70-0"></span>Roles

Roles allow you to manage privileges for major functions and control which Asset Inventory resources users can access.

Note: These settings are managed directly within Tenable Vulnerability Management. When you access the this section, you are automatically redirected to the Tenable Vulnerability Management user interface.

When you create a user, you must select a role for that user that broadly determines the actions the user can perform. For more information, see [Users.](../../../../../Content/Settings/Users.htm)

Caution: If you don't have two-factor authentication configured, be sure to disable the Two-Factor Required toggle when creating a user. Failure to do so can cause the user interface to display incorrectly for the user.

Note: You can further refine user access to specific resources by assigning permissions to individual users or groups. For more information, see [Permissions](../../../../../Content/Settings/Permissions.htm).

The Asset Inventory interface supports the following role types:

- Administrator Has all permissions and privileges, is responsible for setting up the account, and knows the organization's architecture. They can create groups to organize different business units, and add and manage users on the account.
- Custom Has custom applied privileges specific to organizational needs. For more information, see the following documentation in the Tenable Vulnerability Management User Guide:
	- <sup>o</sup> [Custom](https://docs.tenable.com/vulnerability-management/Content/Settings/access-control/CustomRoles.htm) Roles
		- **Create a [Custom](https://docs.tenable.com/vulnerability-management/Content/Settings/access-control/CreateACustomRole.htm) Role**
		- [Duplicate](https://docs.tenable.com/vulnerability-management/Content/Settings/access-control/DuplicateARole.htm) a Role
		- **Edit a [Custom](https://docs.tenable.com/vulnerability-management/Content/Settings/access-control/EditACustomRole.htm) Role**
		- Delete a [Custom](https://docs.tenable.com/vulnerability-management/Content/Settings/access-control/DeleteACustomRole.htm) Role
	- **[Export](https://docs.tenable.com/vulnerability-management/Content/Settings/access-control/ExportRoles.htm) Roles**

# <span id="page-71-0"></span>Authentication

The Authentication option in the [Settings](#page-63-0) menu directs you to the My Account page, where you can interact with all authentication options.

Note: These settings are managed directly within Tenable Vulnerability Management. When you access the this section, you are automatically redirected to the Tenable Vulnerability Management user interface.

To access the My Account page:

- 1. [Access](#page-63-0) the Settings menu.
- 2. Click Authentication.

The My [Account](https://docs.tenable.com/vulnerability-management/Content/Settings/my-account/MyAccount.htm) page appears. For more information, see My Account within the Tenable Vulnerability Management User Guide .
## Activity Logs

The Activity Logs option in the **[Settings](#page-63-0)** menu directs you to the Activity Logs page, where you can view activity log information.

Note: These settings are managed directly within Tenable Vulnerability Management. When you access the this section, you are automatically redirected to the Tenable Vulnerability Management user interface.

To access the System Settings page:

- 1. [Access](#page-63-0) the Settings menu.
- 2. Click Activity Logs.

The [Activity](https://docs.tenable.com/vulnerability-management/Content/Settings/activity-logs/ActivityLogs.htm) Logs page appears. For more information, see Activity Logs within the Tenable Vulnerability Management User Guide .